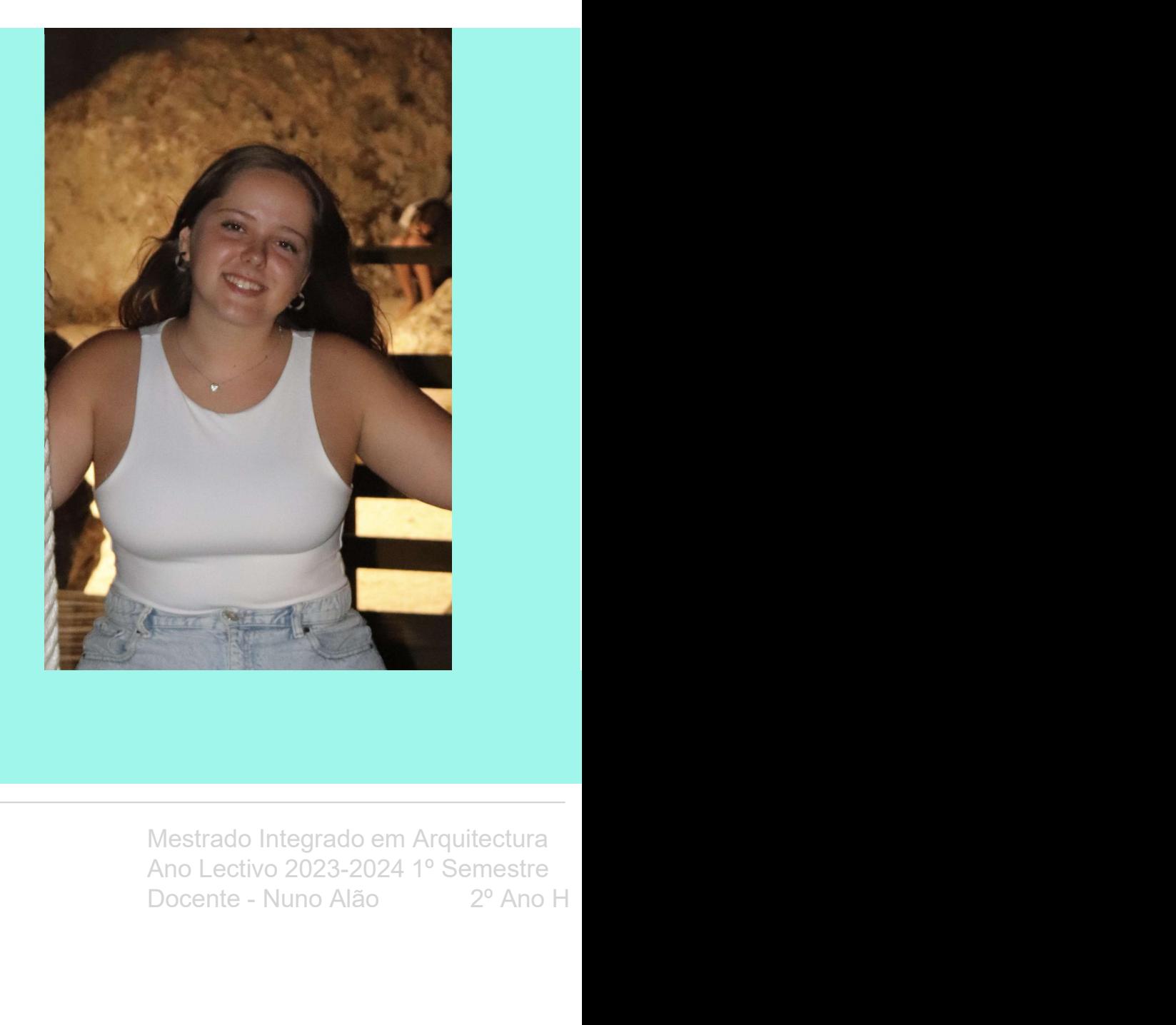

# Representação Digital 2023-2024

20221174

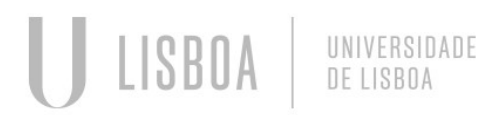

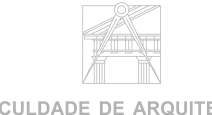

**FACULDADE DE ARQUITETURA** 

#### ÍNDICE

#### SUMÁRIOS:

· Semana 1<br>Aula 01 (21/09/23) Introdução à cadeira de Representação Digital; Aula 01 (21/09/23) Introdução à cadeira de Representação Digital; Aula 02 (22/09/23) Introdução ao "W3SCHOLLS"; Semana 2 Aula 01 (21/09/23) Introdução à cadeira de Representação Digita;<br>
→ Semana 9<br>
Aula 01 (21/09/23) Introdução à cadeira de Representação Digita;<br>
Aula 17 (16/11/23) Continuação da composição ao software AutoCad;<br>
→ Sema  $\begin{tabular}{l|c|c|c|c|c} \hline \multicolumn{4}{c|}{ \hline \multicolumn{4}{c}{\hline \multicolumn{4}{c}{\hline \multicolumn{4$ Aula 06 (06/10/23) Construção de paredes e geometria da planta; Semana 4

Aula 05 (05/10/23) Feriado;<br>Aula 06 (06/10/23) Construção de paredes e geometria da planta;

Aula 07 (12/10/23) Construção de portas e janelas da planta; ANDICE<br>
ANNAROS<br>
ANNARO (13/10/23) Introdução à cadéia de Representação Digital;<br>
Aula 17 (16/11/23) Continuação da construção<br>
Aula 01 (21/01/23) Introdução ao "W3SCHOLLS";<br>
Aula 02 (22/09/23) Introdução ao «WasCHOLLS"; Aula 09 (19/10/23) Esclarecimento de dúvidas sobre a representação de vãos; Aula 10 (20/10/23) Criação do painel A1 no layout do AutoCad; Semana 6 Aula 11 (26/10/23) Esclarecimento de duvidas de representação; SUMAÁRIOS:<br>
Semana 1<br>
Aula 10 (21/09/23) Introdução a cadeira de Representação Digital;<br>
Aula 10 (21/09/23) Introdução ao "W3SCHOLLS";<br>
Semana 1<br>
Aula 03 (22/09/23) Introdução ao software AutoCad;<br>
Aula 19 (30/11/23) Const **• Semana 1**<br>
• **Contains and 1**<br>
Aula 16 (12/10/223) Introdução a cadeira de Representação Digital;<br>
Aula 16 (22/10/223) Throdução ao "M3SCHOLLS";<br>
• **Semana 2**<br>
Aula 19 (23/11/22) Construção de Victoria de Victoria (1. - Semana 10<br>
Aula 03 (28/01/23) Introdução ao software AutoCad;<br>
Aula 03 (28/01/23) Introdução ao software AutoCad;<br>
Aula 03 (28/01/23) Introdução ao software AutoCad;<br>
Aula 05 (05/10/23) Construção de paredes e geometri

Aula 12 (27/10/23) Parabólicas;

\* Semana 7<br>Aula 13 (02/10/23) Modelacão Tridimensional:

Aula 15 (09/11/23)

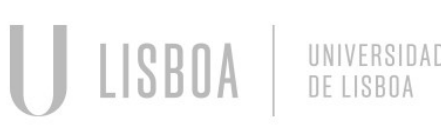

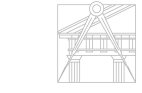

**FACULDADE DE ARQUITETURA** 

#### • Semana 9

Aula 17 (16/11/23) Continuação da construção dos poliedros; Aula 18 (17/11/23) Finalização da construção dos poliedros;

#### • Semana 10

Aula 19 (23/11/23) Construção da Hélix no corte do Guggenheim de Nova Iorque; Aula 20 (24/11/23) Cones e secções

• Semana 11<br>Aula 21 (30/11/23) Introdução ao software 3D Studio Max, construção da lamparina • Semana 9<br>Aula 17 (18/11/23) Continuação da construção dos poliedros;<br>Aula 18 (17/11/23) Ionstrução da Hélix no corte do Guggenheim de Nova Iorque;<br>Aula 20 (24/11/23) Ionstrução da Hélix no corte do Guggenheim de Nova Io Aula 22 (01/12/23) Feriado • Semana 12 • Semana 9<br>Aula 17 (16/11/23) Continuação da construção dos poliedros;<br>Aula 18 (17/11/23) Construção da construção da pleidros;<br>Aula 21 (24/11/23) Construção da Hélik no corte do Guggenheim de Nova Iorque;<br>Aula 22 (24/11/

Aula 23 (07/12/23) Finalização da lamparina Aula 24 (08/12/23) Feriado

#### • Semana 13

Aula 26 (15/12/23) Iluminação da chama da lamparina

#### • Semana 14

Aula 27 (21/12/23)

3D Studio Max<br>Mestrado Integrado em Arquitectura<br>Ano Lectivo 2023-2024 1º Semestre<br>Docente - Nuno Alão  $2^{\circ}$  Ano 3D Studio Max<br>Ano Lectivo 2023-2024 1º Semestre<br>Docente - Nuno Alão  $2^{\circ}$  Ano 3D Studio Max<br>Mestrado Integrado em Arquitectura<br>Ano Lectivo 2023-2024 1º Semestre<br>Docente - Nuno Alão  $2^{\rm o}$  Ano

Aula 1

**Semana 1**<br>• Apresentação à cadeira de representação digital, do professor e do programa (aplicações que<br>• serão utilizadas e etc);<br>Programas: <u>Fille Zilla, Brackets, AutoCad 2021, 3D Studio Max;</u><br>• Criacão do site, utiliz serão utilizadas e etc);<br>Programas: Fille Zilla, Brackets, AutoCad 2021, 3D Studio Max; **Semana**<br>
Auto 1<br>
Apresentação à cadeira de representação digital, do professor e do programa (aplicações que<br>
serão utilizadas e etc);<br>
Programas: <u>Fille Zilla, Brackets, AutoCad 2021, 3D Studio Max;</u><br>
• Criação do site,

- 
- **Semana 1**<br>• Apresentação à cadeira de representação digital, do professor e do programa (aplicaç<br><sup>9</sup> erão utilizadas e etc);<br><sup>Programas: Eille Zilla Brackets. AutoCad 2021, 3D Studio Max:<br>• Criação do site, utilizando o F</sup> **Semana**<br>• Apresentação à cadeira de representação digital, do professor e do programa (aplicações que<br>• serão difilizadas e etc);<br><sup>•</sup> Criação do site, utilizando o Fille Zilla<br>• Ao abrir o Fille Zilla temos de entrar no s "20221174" (número de aluno) e a palavra passe do moodle; Aprendizagem de como alterar o site no Brackets;

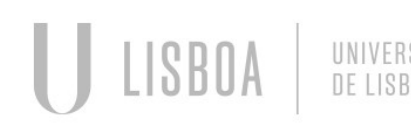

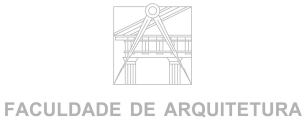

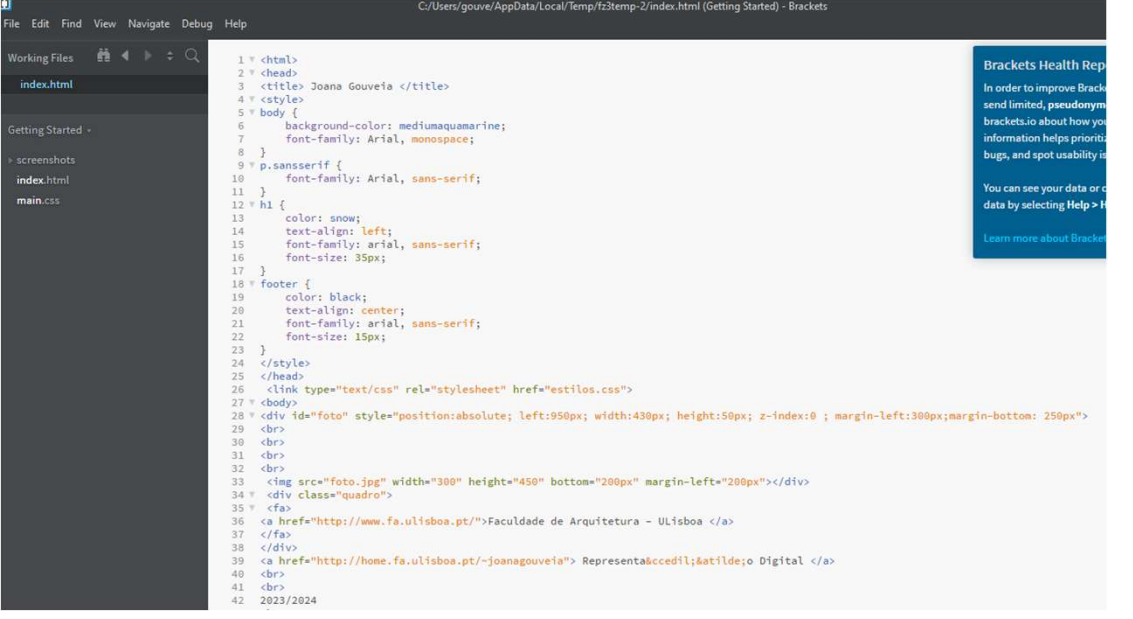

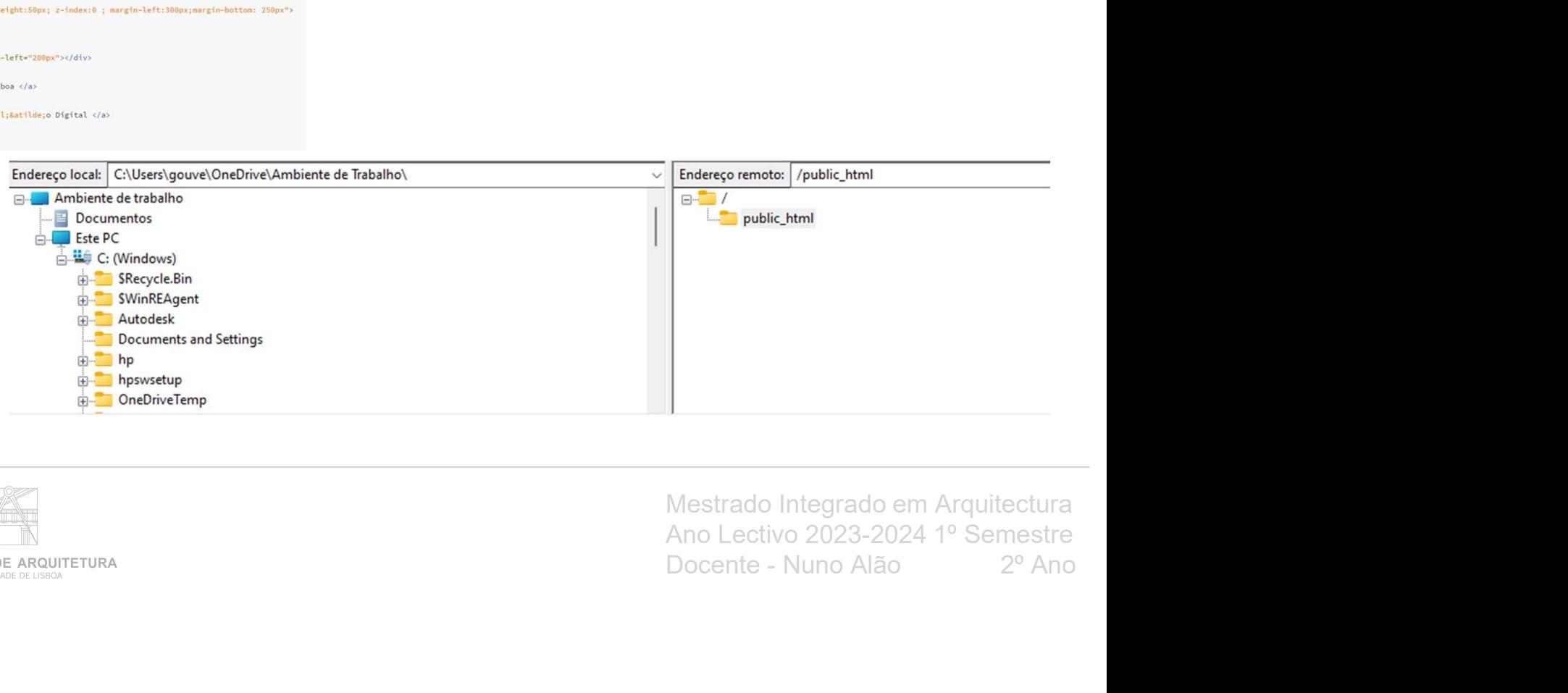

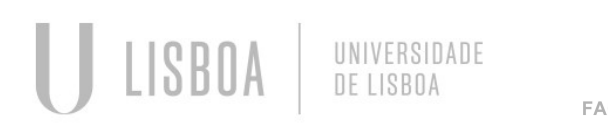

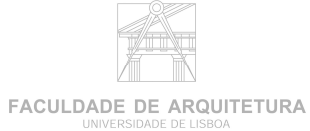

Aula 2

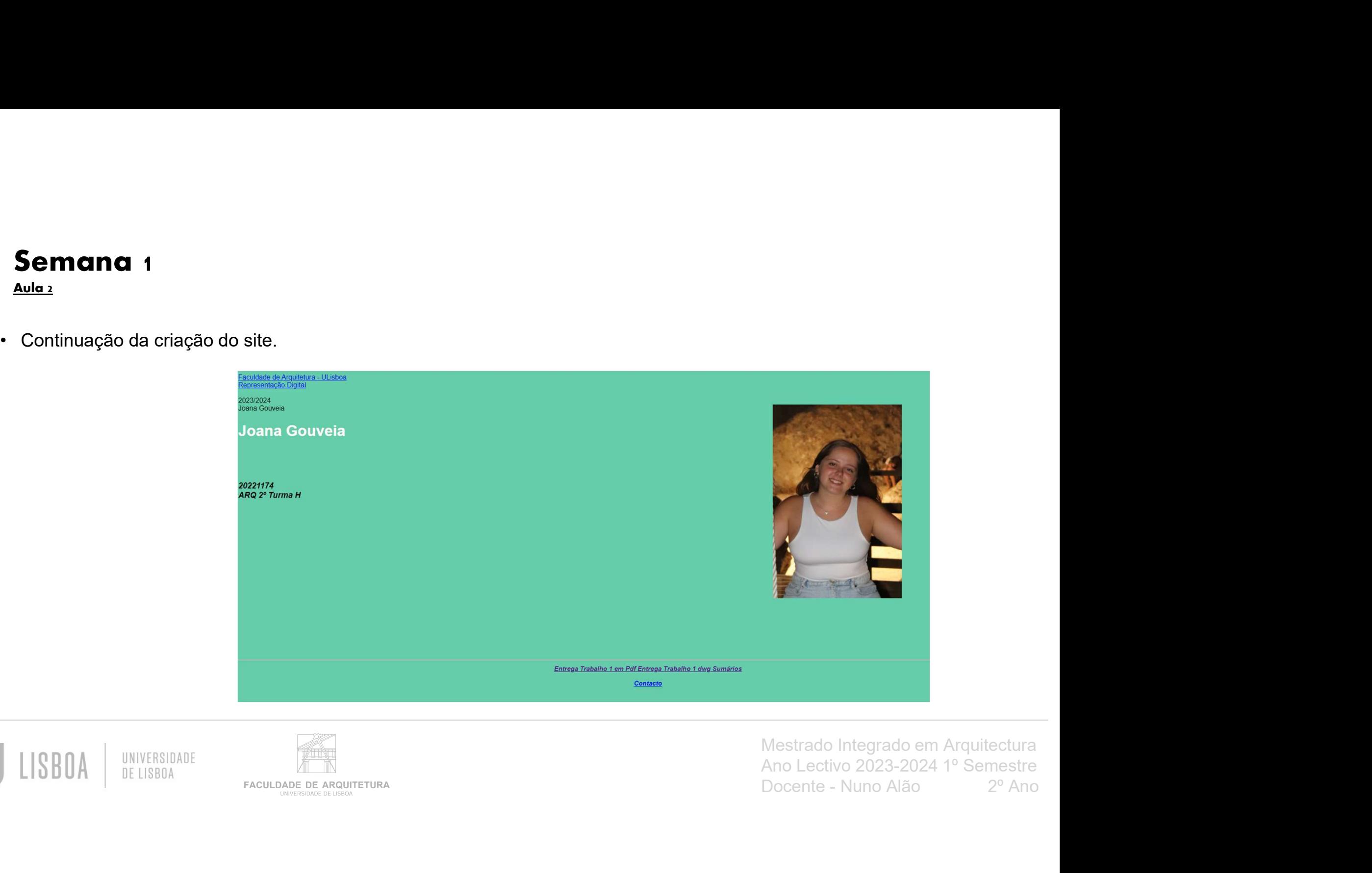

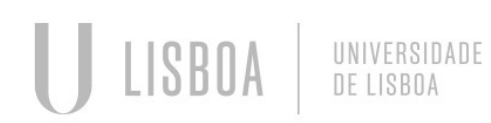

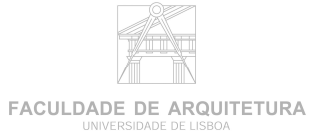

Aula 3

• Iniciação do software, AutoCad

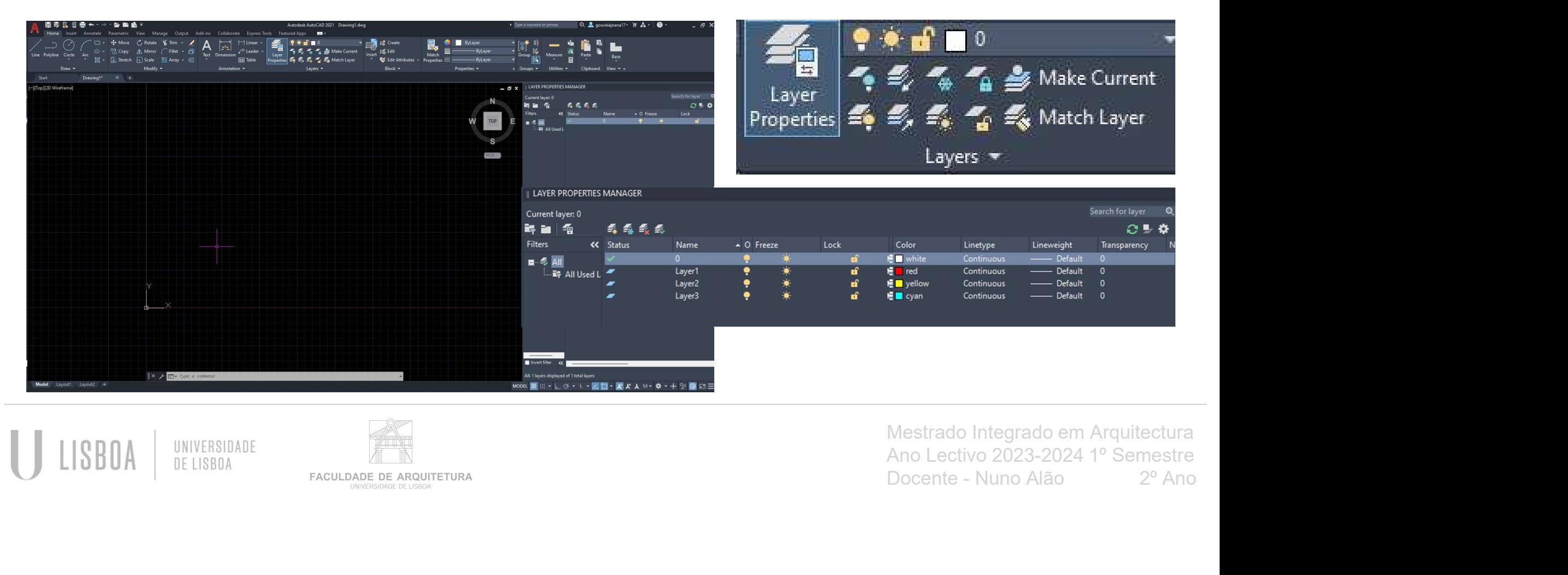

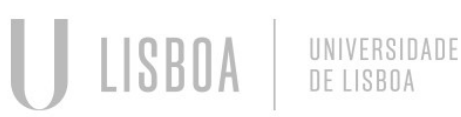

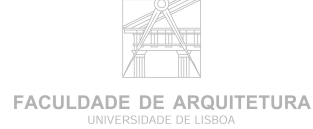

# Semana <sub>2</sub>

Aula 4

# 1º Exercício, Pentágono e Retângulos **Semana 2**<br>
Aula 4<br> **1º Exercício, Pentágono e Retângulos<br>
• Comandos usados:<br>
Layers: criação de diferentes layers para diferentes linh<br>Pline, PolyLine, Line: vários tipos de linha para desenha<br>Move: para mexer os objetos**

**Semana 2**<br>
Aula 4<br>
1º Exercício, Pentágono e Retângulos<br>
Comandos usados:<br>
Layers: criação de diferentes layers para diferentes linhas e/ou objetos;<br>Pline, PolyLine, Line: vários tipos de linha para desenhar;<br>ZOOM: aument

Pline, PolyLine, Line: vários tipos de linha para desenhar;

Move: para mexer os objetos;

ZOOM: aumento dos objetos;

Scale: alteração da escala;

DTEXT: utilização de texto;

Alingn: alinhar um objeto a outro utilizando pontos de ambos;

DrawOrder: para estabelecer a ordem dos desenhos, qual fica mais à frente e qual fica mais atrás;

Rotate: permite rodar o texto ou os desenhos como pretendemos;

Erase: eliminar linhas, etc.

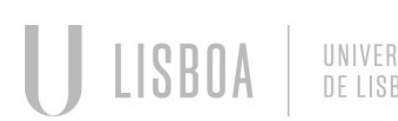

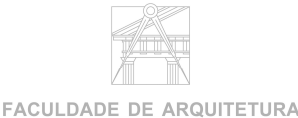

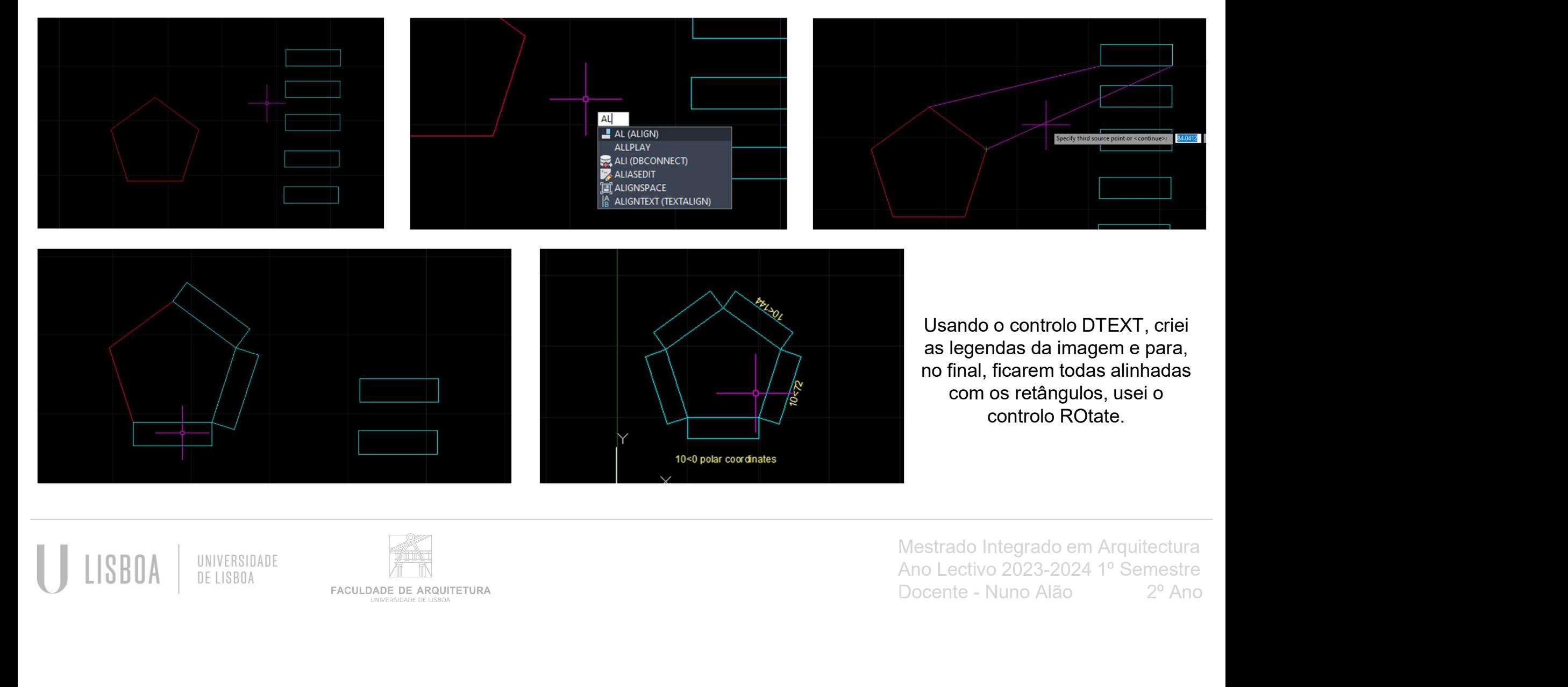

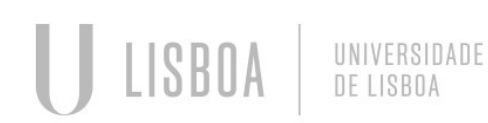

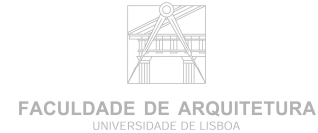

Aula 5

• Feriado

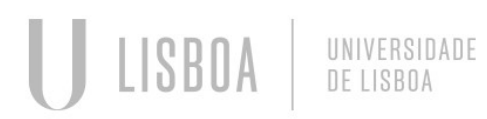

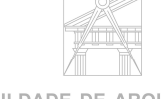

**FACULDADE DE ARQUITETURA** UNIVERSIDADE DE LISBOA

Aula 6

# 2º Exercício, Decalque da Planta da Casa António Carlos Siza **Semana 3<br>
Aula 4<br>
2º Exercício, Decalque da Planta da Casa António C<br>
• Inserir a imagem da planta para desenhar sobre ela;<br>
• Comandos usados:<br>
ATTACH: para a colocação de uma imagem no Model do AutoCAD;<br>
LineTYPE: serve Semana 3**<br> **Aula 4**<br> **2º Exercício, Decalque da Planta da Casa<br>
• Inserir a imagem da planta para desenhar sobre ela;<br>
• Comandos usados:<br>
ATTACH: para a colocação de uma imagem no Model d<br>
LineTYPE: serve para escolher o Semana**<br>
Autos<br>
Autos<br>
2º Exercício, Decalque da Planta da Casa António Carlos Siza<br>
• Inserir a imagem da planta para desenhar sobre ela;<br>
• Comandos usados:<br>
LineTYPE: serve para escolher o tipo de linha apropriada para **Semana 3**<br>
Aula.s<br>
2º Exercício, Decalque da Planta da Casa António Carlos Siza<br>
• Inserir a imagem da planta para desenhar sobre ela;<br>
• Comandos usados:<br>
LincTYPE: serve para escolence tipo de linha apropriada para o de

- 
- 

LineTYPE: serve para escolher o tipo de linha apropriada para o desenho;

DIST: para calcular a distância entre dois pontos;

LIST: calcular o cumprimento das linhas;

SCale: para alterar a escala;

OFfset: permite fazer paralelas das linhas já existentes, colocando a distância entre cada que desejamos;

**Exercício, Decalque da Planta da Casa António Carlos Siza**<br>
1 Inserir a imagem da planta para desenhar sobre ela;<br>
1 Comandos usados:<br>
1 Comandos usados:<br>
1 LineTYPE: serve para escolare o tipo de llinha apropriada para o possível eliminar apenas a parte da linha que desejamos e é necessária;

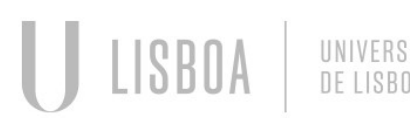

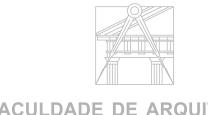

**lesejamos;<br>leta, permite que seja**<br>Mestrado Integrado em Arquitectura<br>Ano Lectivo 2023-2024 1º Semestre<br>Docente - Nuno Alão <sup>2º</sup> Ano Ano Lectivo 2023-2024 1º Semestre Docente - Nuno Alão 2º Ano

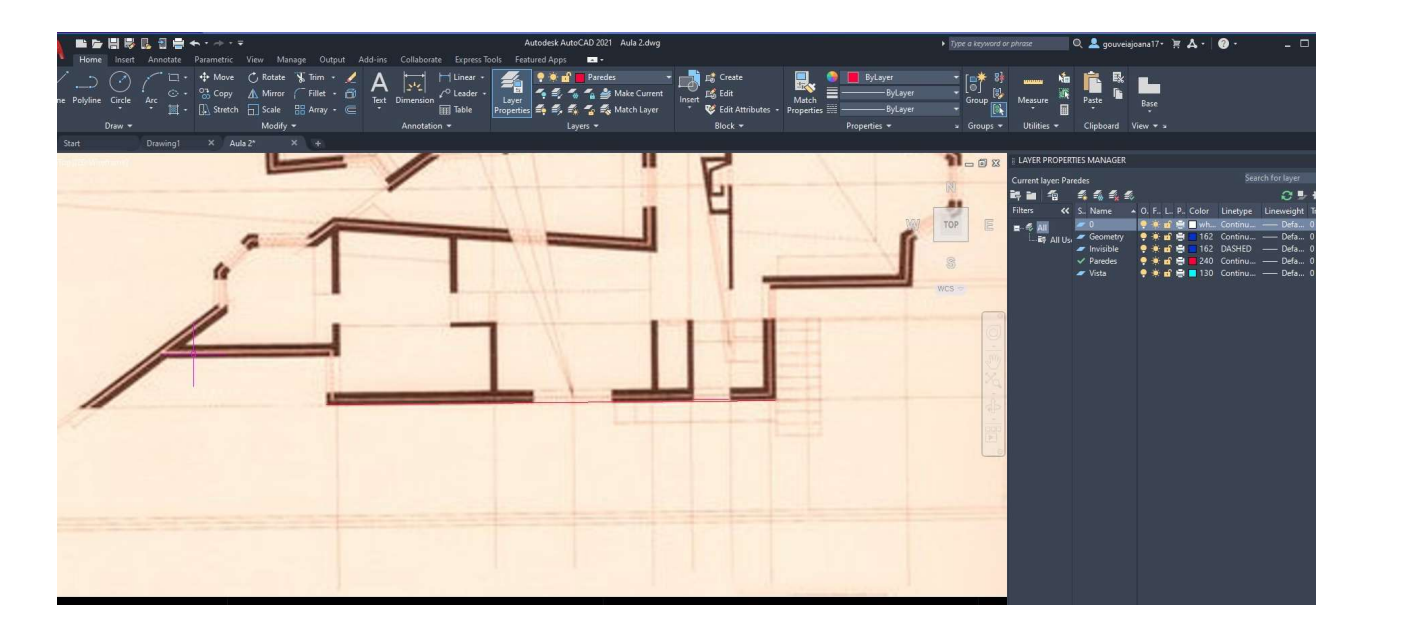

imagem no AutoCad através<br>foi preciso alinhá-la com uma<br>usando o comando ALign. A<br>inha inicial, foi só começar a<br>las para formar as paredes.<br>Mestrado Integrado em Arquitectura<br>Ano Lectivo 2023-2024 1º Semestre<br>Docente - Nu imagem no AutoCad através<br>foi preciso alinhá-la com uma<br>usando o comando ALign. A<br>inha inicial, foi só começar a<br>las para formar as paredes.<br>Mestrado Integrado em Arquitectura<br>Ano Lectivo 2023-2024 1º Semestre<br>Docente - Nu magemho Autodad atraves<br>
foi preciso alinhá-la com uma<br>
usando o comando ALign. A<br>
inha inicial, foi só começar a<br>
las para formar as paredes.<br>
Mestrado Integrado em Arquitectura<br>
Ano Lectivo 2023-2024 1º Semestre<br>
Docente Ao colocar a imagem no AutoCad através<br>do ATTACH, foi preciso alinhá-la com uma<br>linha que fiz usando o comando ALign. A<br>partir dessa linha inicial, foi só começar a<br>fazer paralelas para formar as paredes do ATTACH, foi preciso alinhá-la com uma linha que fiz usando o comando ALign. A partir dessa linha inicial, foi só começar a fazer paralelas para formar as paredes.

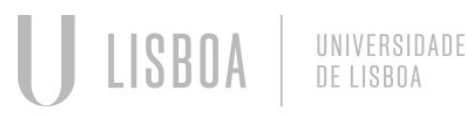

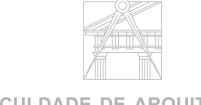

**FACULDADE DE ARQUITETURA** UNIVERSIDADE DE LISBO/

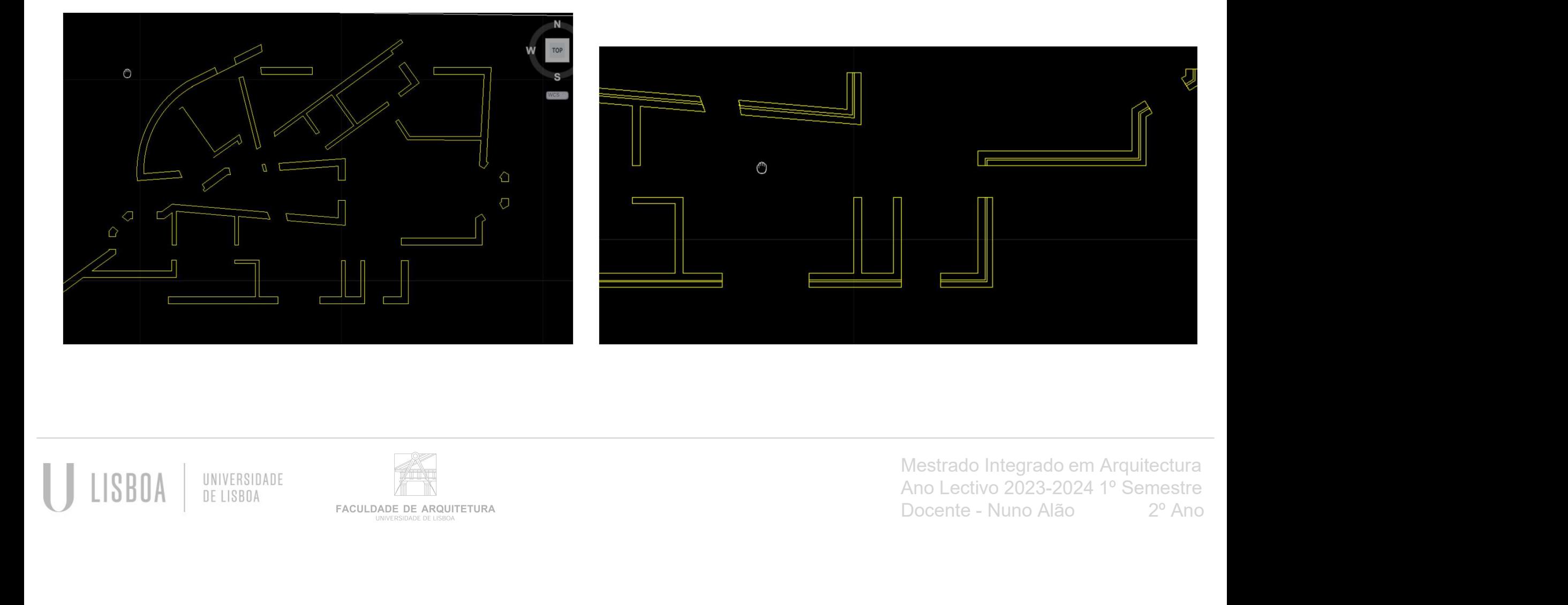

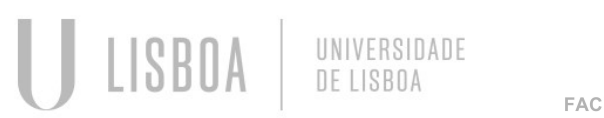

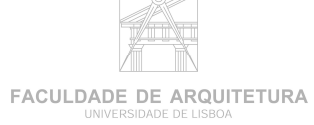

Aula 7

- 
- 

**Semana 4**<br>• Construção das portas e janelas da planta;<br>• Comandos:<br>Circule: fazer um circulo escolhendo dois pontos; **Semana 4**<br> **•** Construção das portas e janelas da planta;<br>
• Comandos:<br>
Circule: fazer um circulo escolhendo dois pontos; Circule: fazer um circulo escolhendo dois pontos;

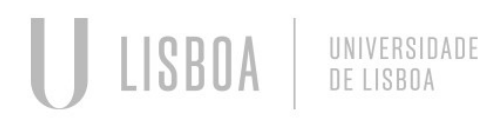

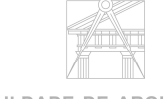

**FACULDADE DE ARQUITETURA** UNIVERSIDADE DE LISBOA

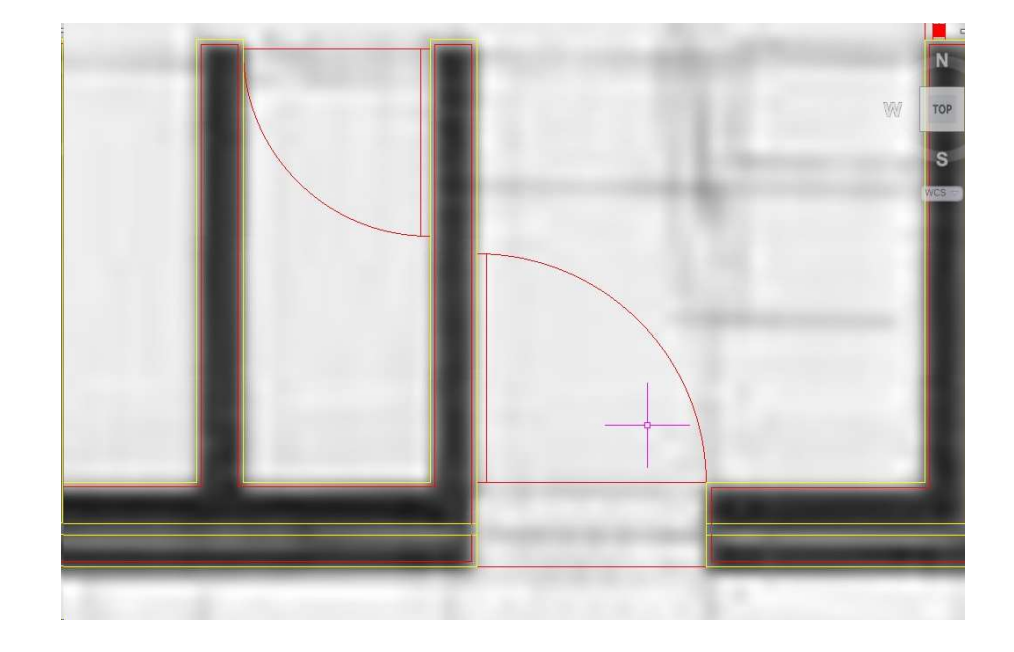

#### Como desenhar uma porta:

**ar uma porta:**<br> **o** criar uma linha de parede<br>
fset de 0.04 dessa linha e<br>
ois disso só é preciso usar o<br>
ntro no ponto esquerdo da<br>
parede à direita.<br>
Mestrado Integrado em Arquitectura<br>
Ano Lectivo 2023-2024 1º Semestre **ar uma porta:**<br> **o** criar uma linha de parede<br>
fset de 0.04 dessa linha e<br>
ois disso só é preciso usar o<br>
ntro no ponto esquerdo da<br>
parede à direita.<br>
Mestrado Integrado em Arquitectura<br>
Ano Lectivo 2023-2024 1º Semestre n ania porta.<br>
Sociar uma linha de parede<br>
set de 0.04 dessa linha e<br>
ois disso só é preciso usar o<br>
ntro no ponto esquerdo da<br>
parede à direita.<br>
Mestrado Integrado em Arquitectura<br>
Ano Lectivo 2023-2024 1º Semestre<br>
Doce Entre as paredes é necessário criar uma linha de parede a parede, copiar essa mesma linha e usar o comando<br>ROtate com 90° Fazer OFfset de 0.04 dessa linha e Como desenhar uma porta:<br>tire as paredes é necessário criar uma linha de parede<br>parede, copiar essa mesma linha e usar o comando<br>ROtate com 90º. Fazer OFfset de 0.04 dessa linha e<br>cinamado Circule com o centro no ponto esq uni-las na parte superior. Depois disso só é preciso usar o Como desenhar uma porta:<br>chre as paredes é necessário criar uma linha de parede<br>a parede, copiar essa mesma linha e usar o comando<br>ROtate com 90º. Fazer OFfset de 0.04 dessa linha e<br>i-las na parte superior. Depois disso só linha e o ponto na parede à direita.

UNIVERSIDADE<br>DE LISBOA

U LISBOA

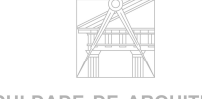

**FACULDADE DE ARQUITETURA** UNIVERSIDADE DE LISBO

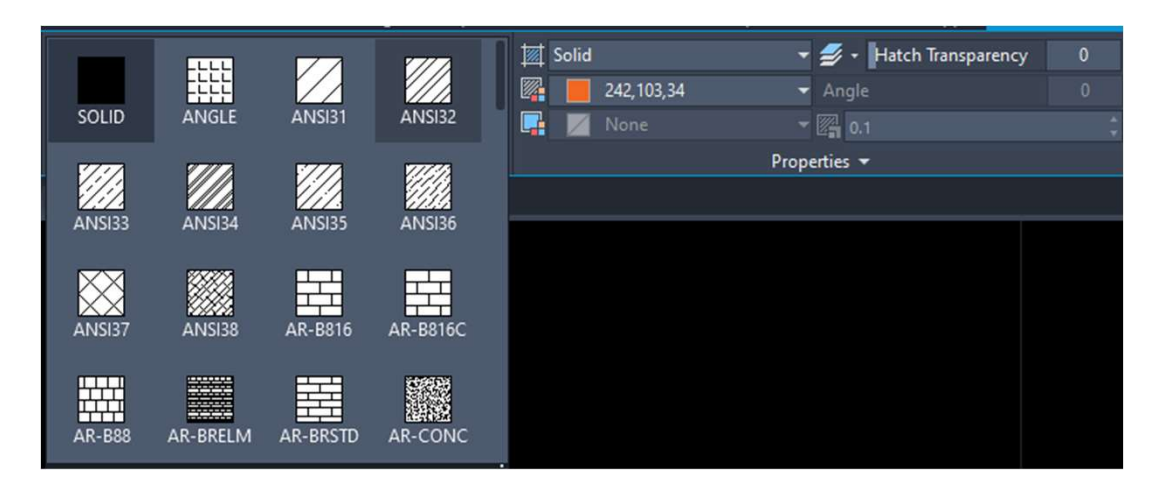

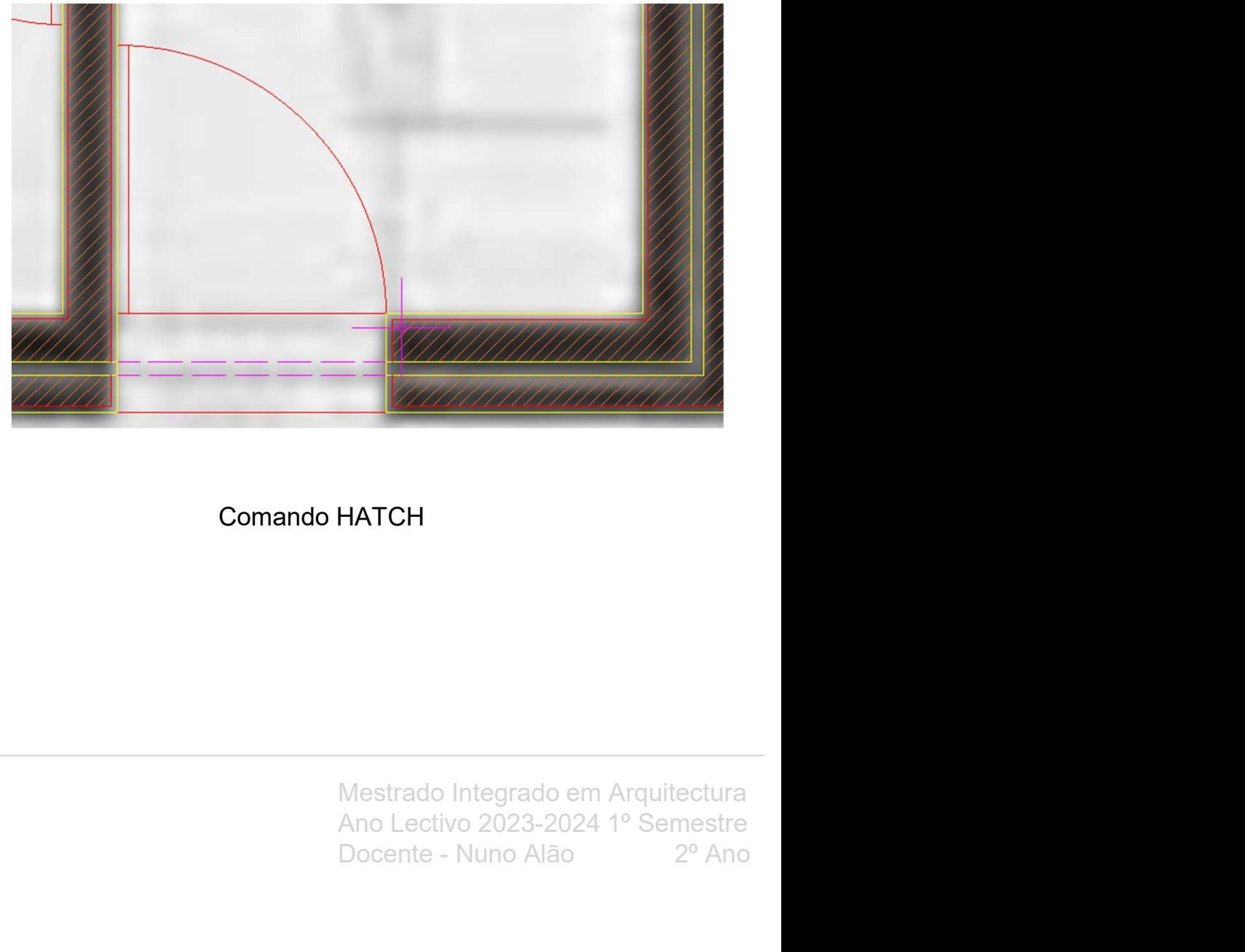

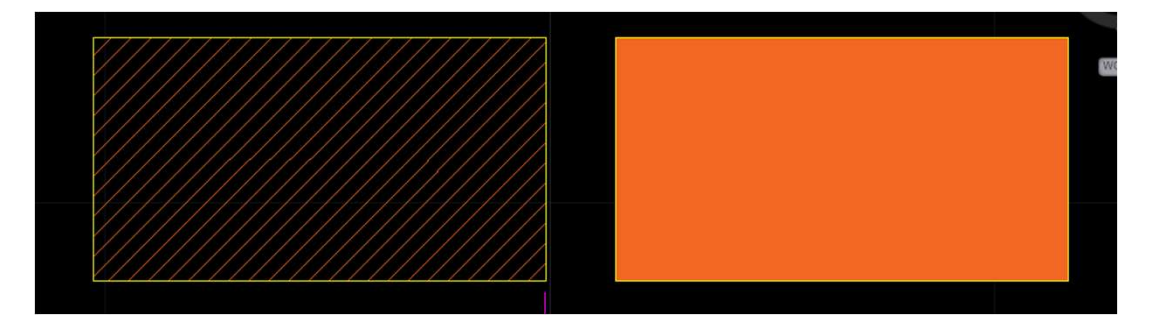

#### Comando HATCH

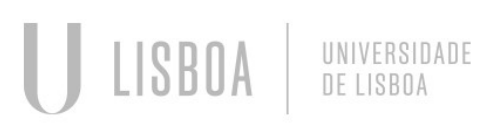

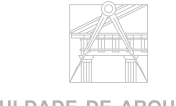

**FACULDADE DE ARQUITETURA** UNIVERSIDADE DE LISBOA

Docente - Nuno Alão 2º Ano

Aula 8

- Semana 4<br>
Aula s<br>
 Continuação do trabalho da planta de Siza;<br>
 Desenho das portas de vidro; Semana 4<br>
Aula s<br>
• Continuação do trabalho da planta de Siza;<br>
• Desenho das portas de vidro;
- 

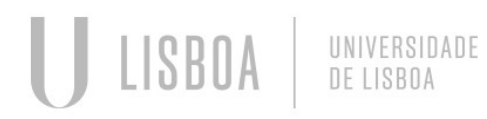

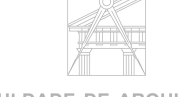

**FACULDADE DE ARQUITETURA** UNIVERSIDADE DE LISBOA

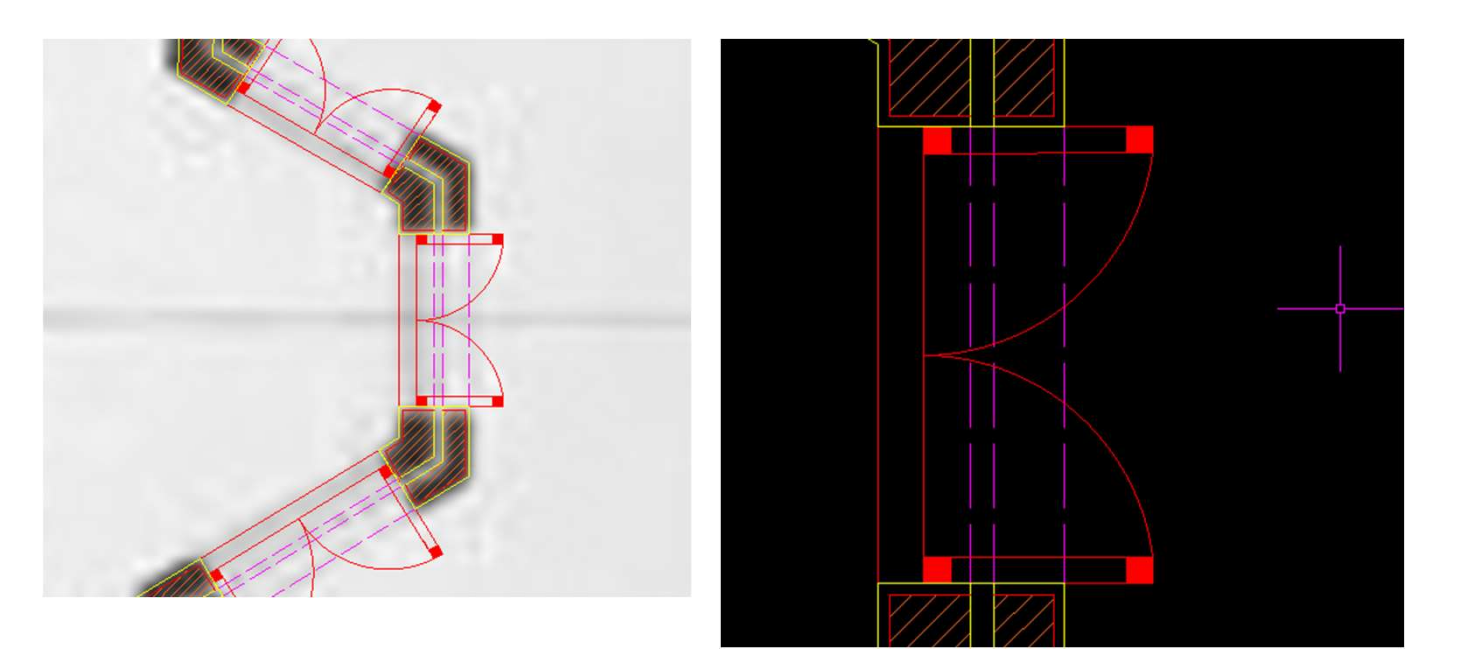

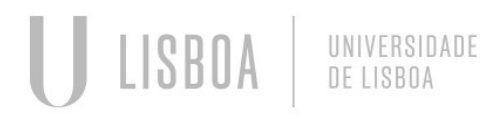

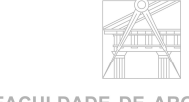

**FACULDADE DE ARQUITETURA** 

Aula 9

**Semana 5<br>
Aula 9<br>
• Como criar um Layout;<br>Clicar nos separador dos layouts para criar um novo;<br>No novo layout selecionar "Modify"<br>Alterar na opção Printer Plotter, para DWG to PDF .pc ;<br>Para criar ion criar and the compan** Clicar nos separador dos layouts para criar um novo; No novo layout selecionar "Modify" **Semana 5**<br>Aula 2<br>Clicar nos separador dos layouts para criar um novo;<br>Clicar nos separador dos layouts para criar um novo;<br>Alterar na opção Printer Plotter, para DWG to PDF .pc 3 e na opção Paper size;<br>Para criar janelas Para criar janelas com direção ao Model, usar o comando MVIEW; Alterar as coisas como nos forem pedidas

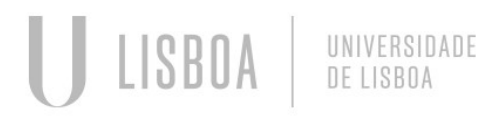

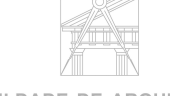

**FACULDADE DE ARQUITETURA** 

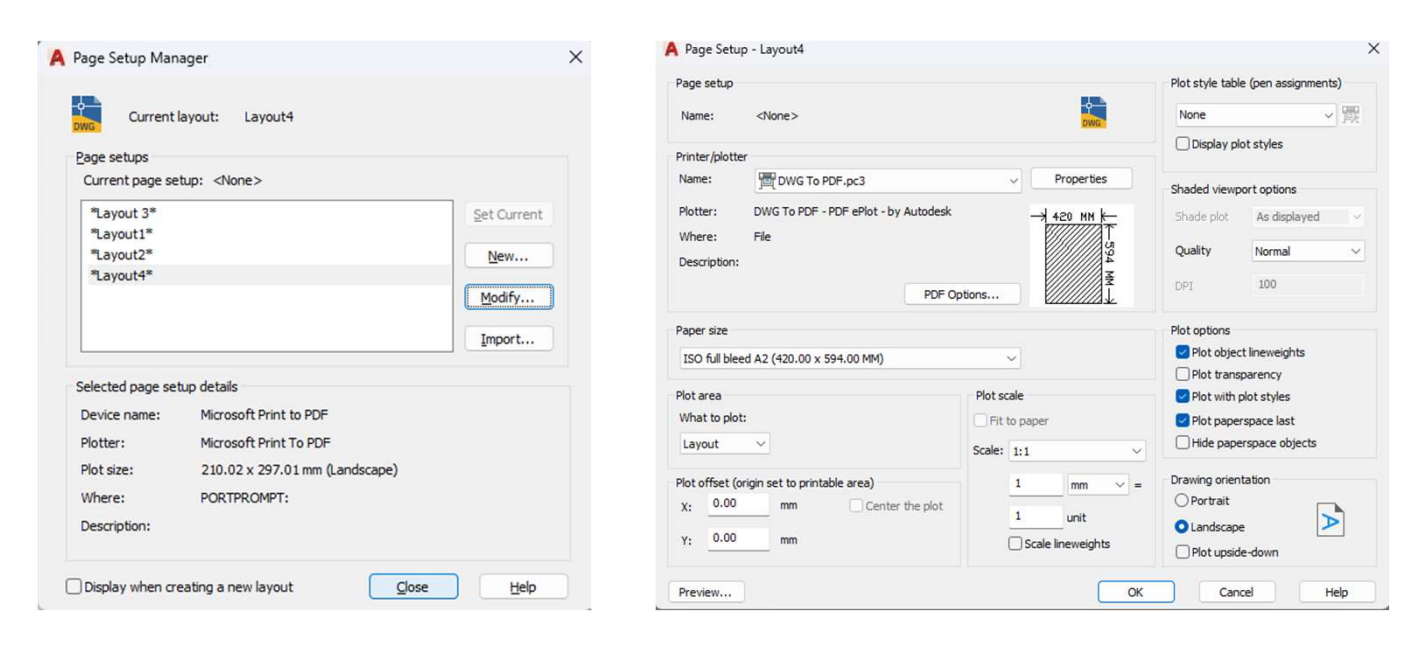

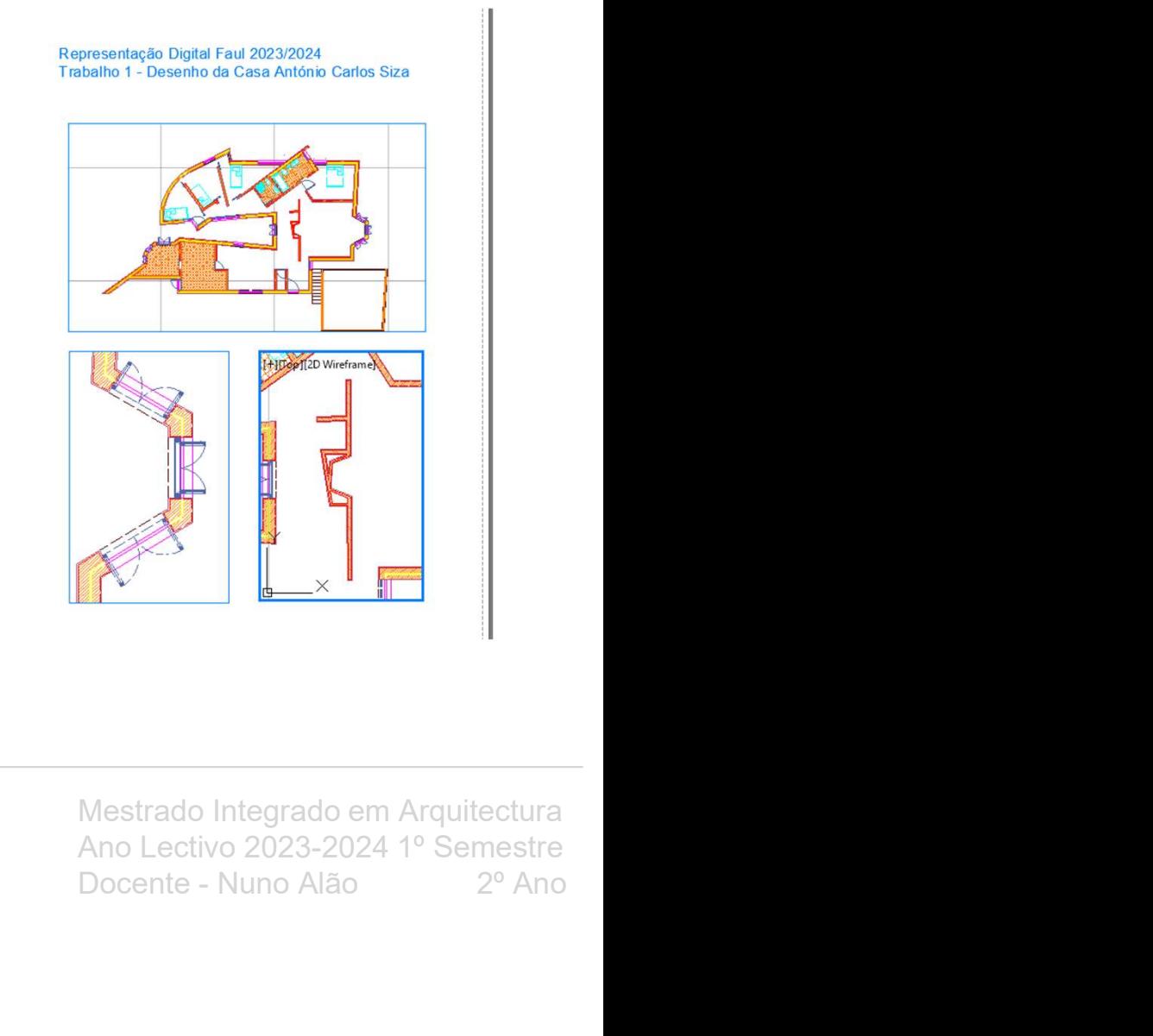

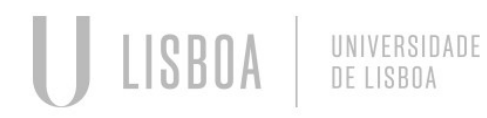

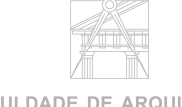

**FACULDADE DE ARQUITETURA** UNIVERSIDADE DE LISBOA

Aula 10

Colocação da mobília na planta;

Pesquisar Roca na internet;

No site da Roca, escolher o produto que desejamos;

**Semana 5**<br>
Aula <sub>19</sub><br>
Colocação da mobília na planta;<br>Pesquisar Roca na internet;<br>No site da Roca, escolher o produto que desejamos;<br>de planta e outros;<br>O dowload vai abrir automaticamente no AutoCad;<br>Por fim só é preciso de planta e outros; **Semana 5**<br>
Auto 10<br>
Colocação da mobília na planta;<br>
Pesquisar Roca na internet;<br>
No site da Roca, escolher o produto que desejamos;<br>
No fim da pagina do produto que desejamos, há a opção de dar dov<br>
de planta e outros;<br>

Por fim só é preciso copiar o desenho para o ficheiro que desejamos.

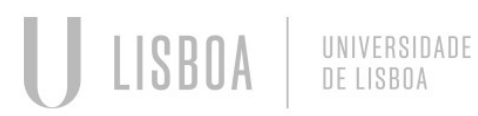

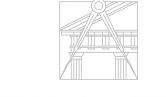

**FACULDADE DE ARQUITETURA** 

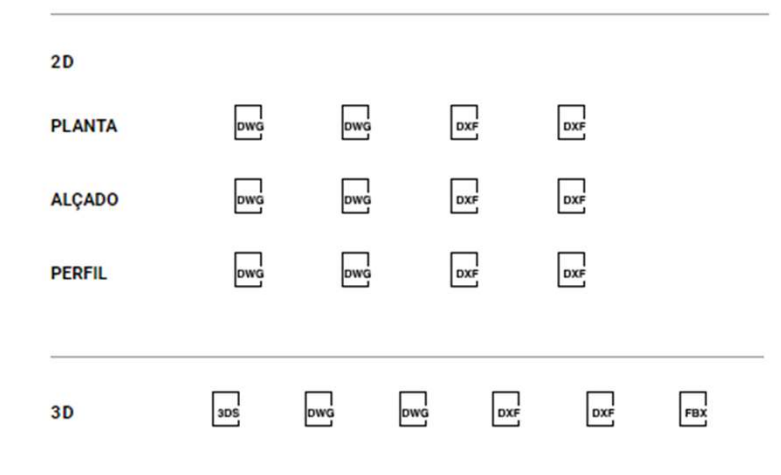

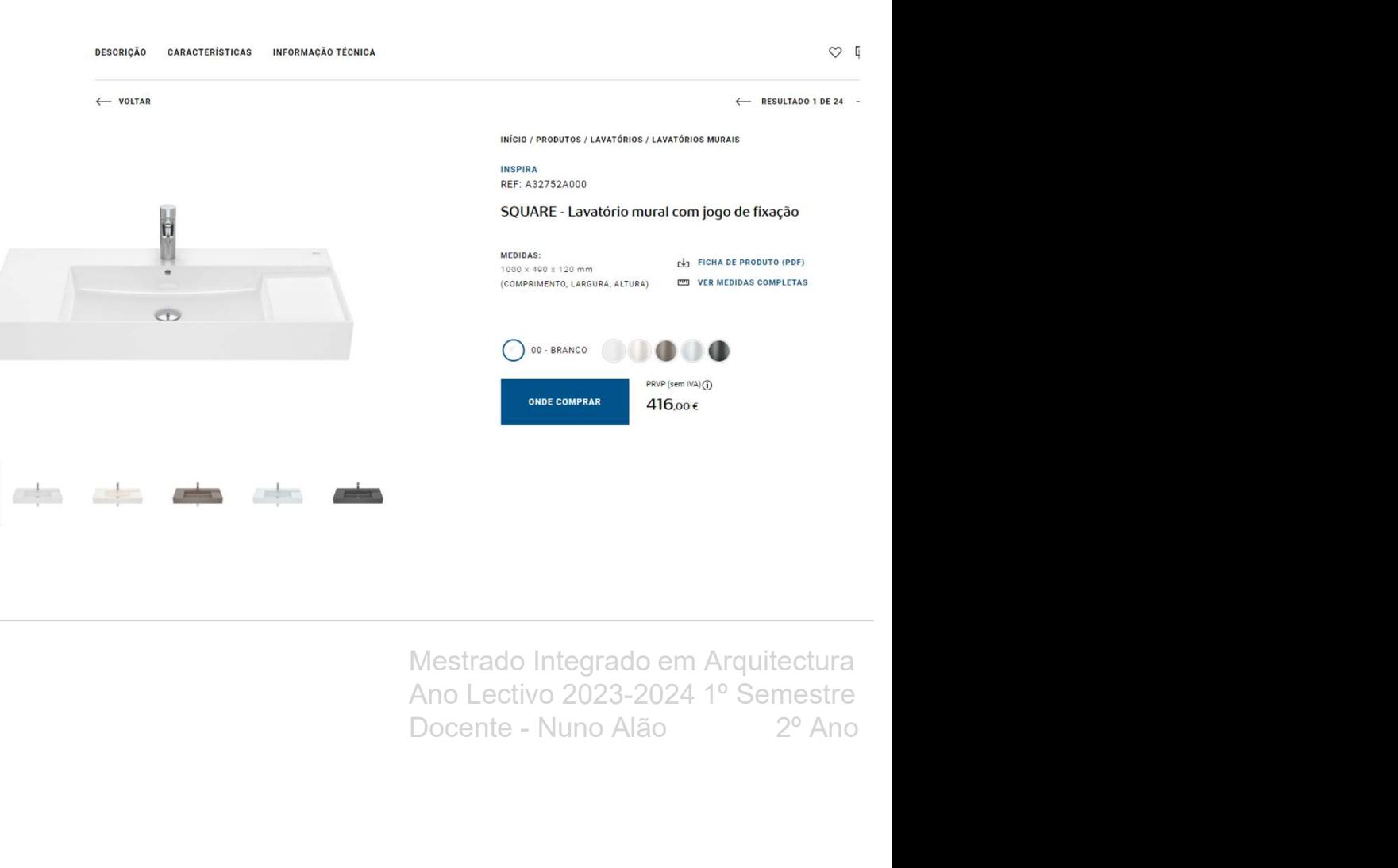

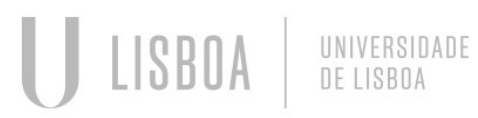

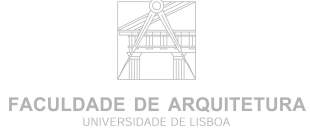

 $\mathbb{Z}^{\frac{1}{2}+\frac{1}{2}}$ 

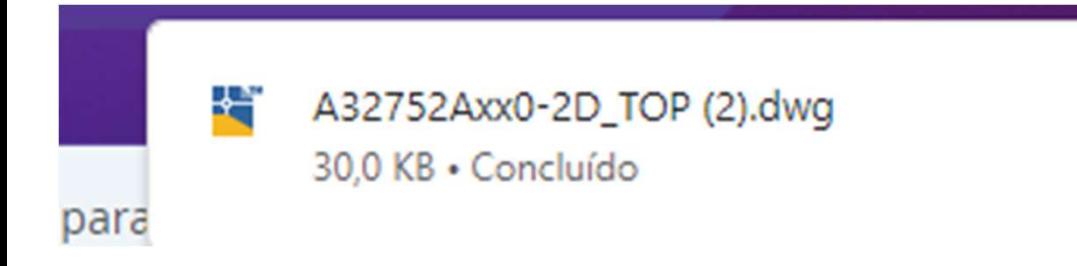

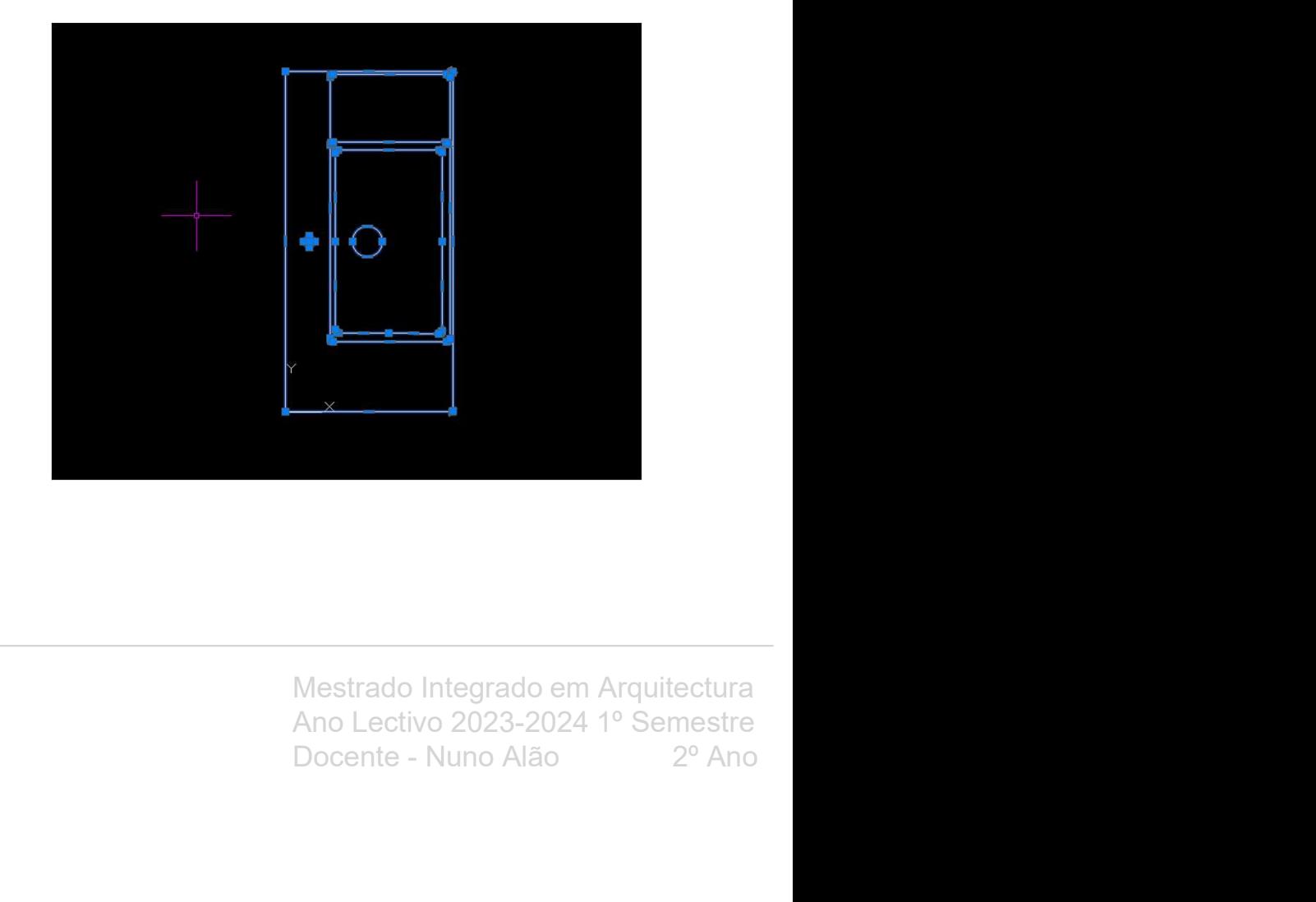

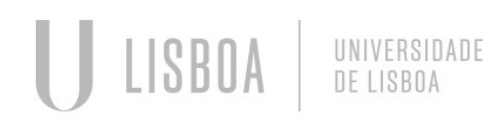

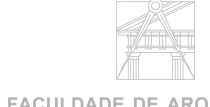

**FACULDADE DE ARQUITETURA** UNIVERSIDADE DE LISBOA

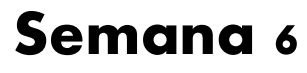

**Aula 11** 

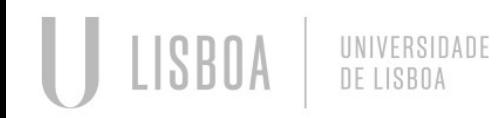

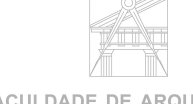

**FACULDADE DE ARQUITETURA** UNIVERSIDADE DE LISBOA

Aula 12

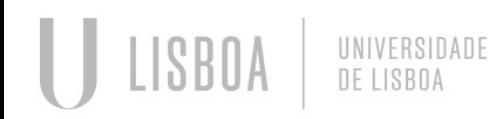

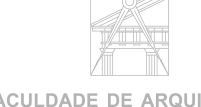

**FACULDADE DE ARQUITETURA** UNIVERSIDADE DE LISBOA

Aula 13

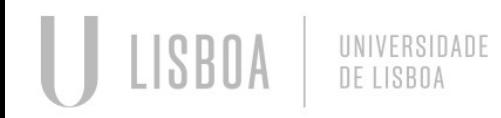

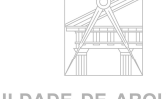

**FACULDADE DE ARQUITETURA** UNIVERSIDADE DE LISBOA

Aula 14

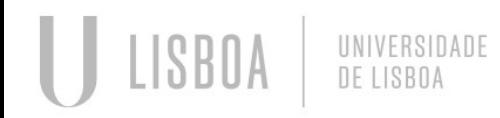

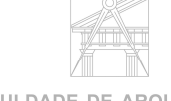

**FACULDADE DE ARQUITETURA** UNIVERSIDADE DE LISBOA

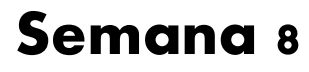

**Aula 15** 

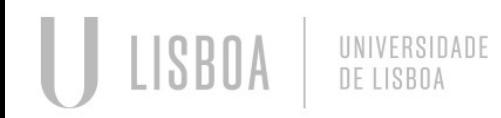

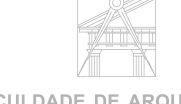

**FACULDADE DE ARQUITETURA** UNIVERSIDADE DE LISBOA

# Semana 8 Reporties

Aula 16

#### Construção de Poliedros:

- 
- 
- 
- 
- 

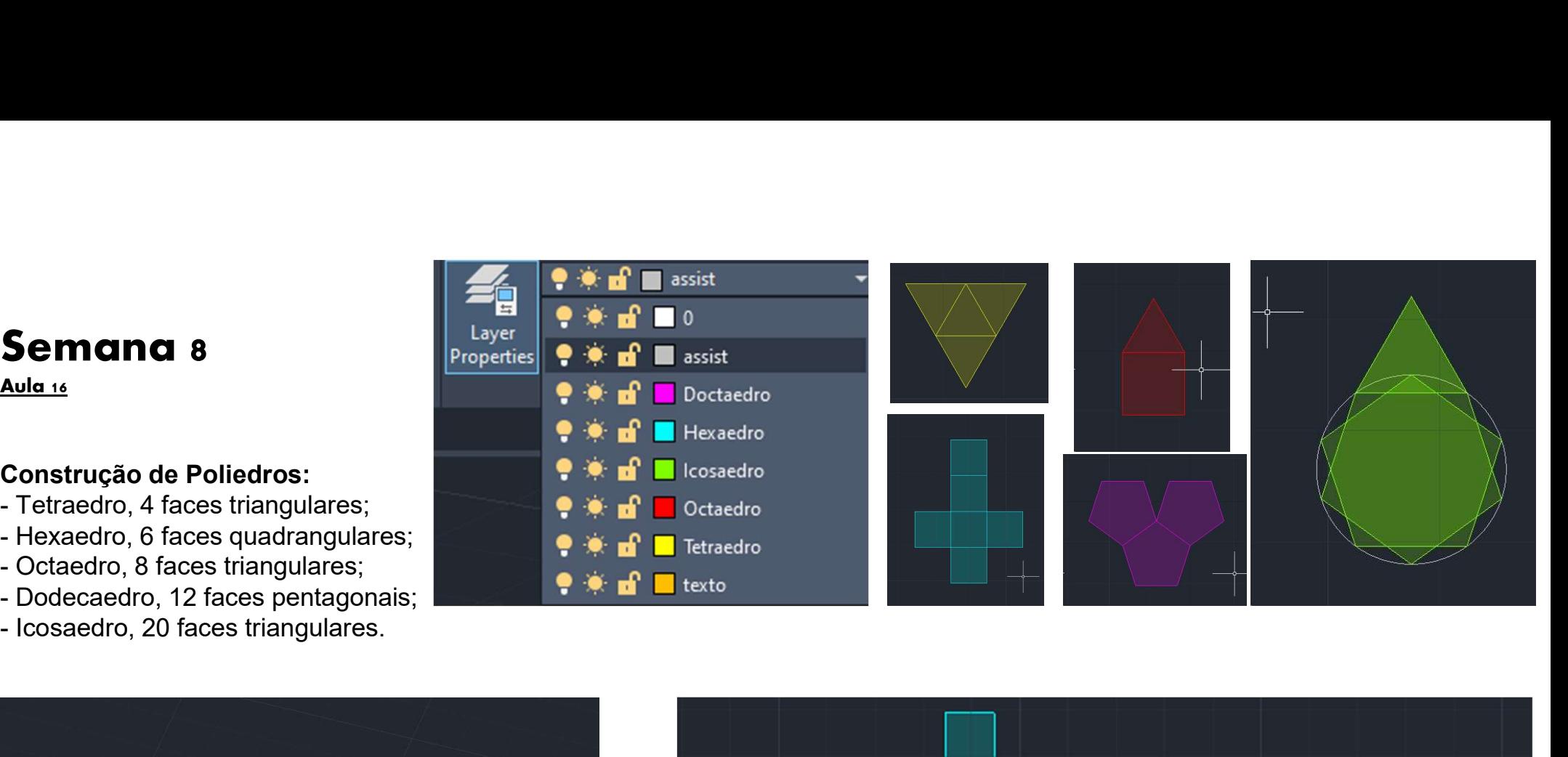

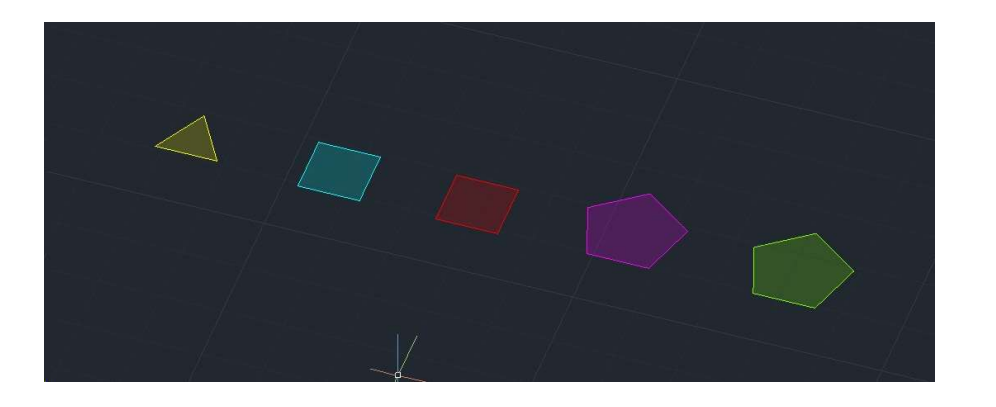

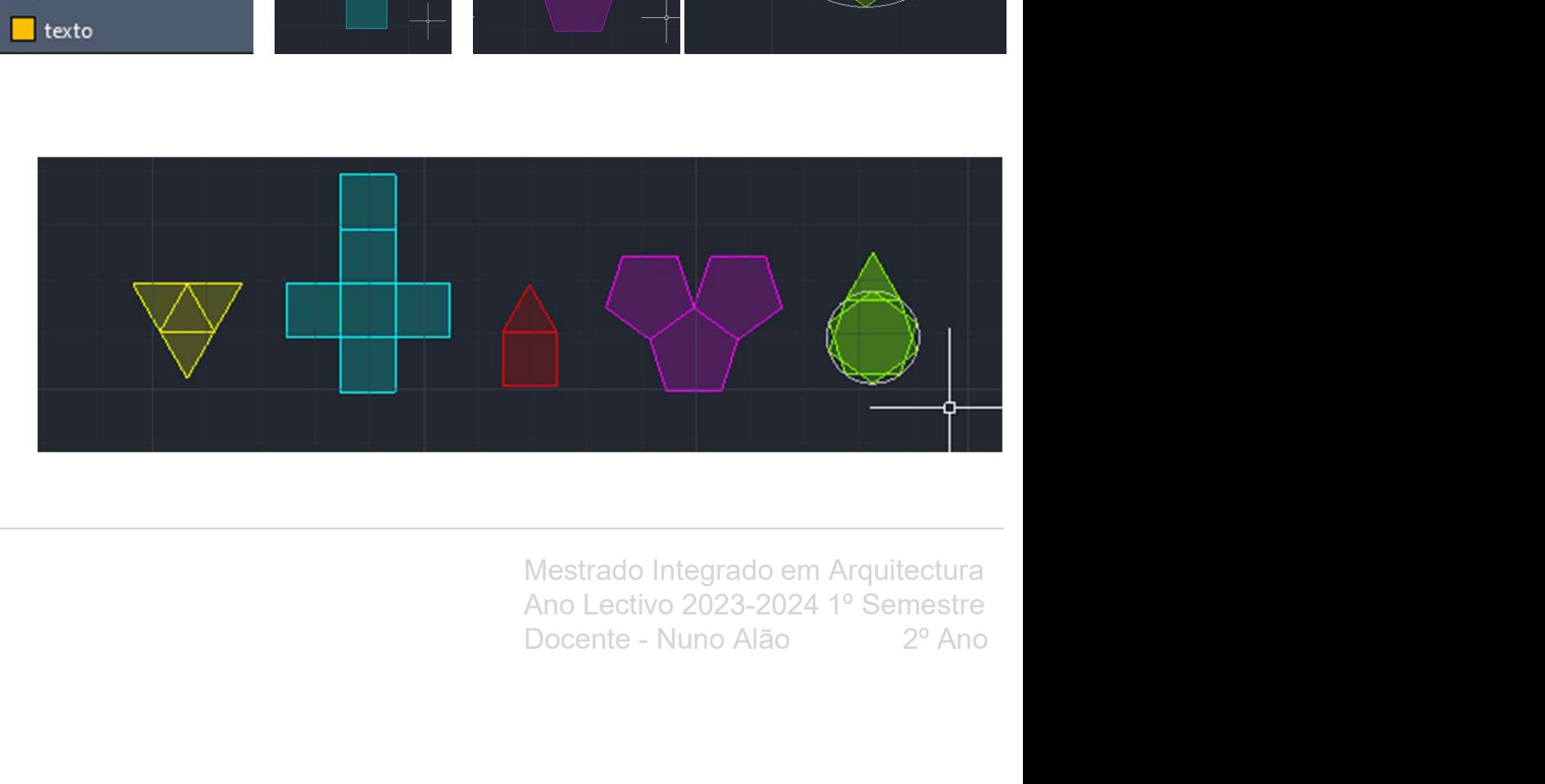

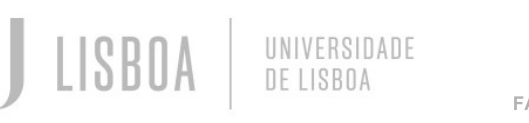

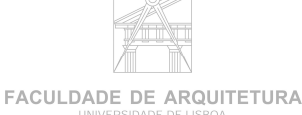

Aulas 17 e 18

#### Como fazer poliedros no AutoCad:

-

**Semana 9<br>
Aulas 17 e 18<br>
Como fazer poliedros no AutoCad:<br>
1. Tetraedro:<br>
- o primeiro passo para fazer um tetraedro é criar um<br>
triângulo equilátero;<br>- utilizar o comando MIrror para criar vários espelhos do<br>triangulo à** triângulo equilátero;

**Semana 9<br>
Aulas 17 e 18<br>
Como fazer poliedros no AutoCad:<br>
1. Tetraedro:<br>
- o primeiro passo para fazer um tetraedro é criar um<br>
triângulo equilátero;<br>
- utilizar o comando MIrror para criar vários espelhos do<br>
triangulo** triangulo à sua volta;

**Semana 9<br>
Aulas 17 e 18<br>
Como fazer poliedros no AutoCad:**<br>
1. Tetraedro:<br>
- o primeiro passo para fazer um tetraedro é criar um<br>
- utilizar o comando MIrror para criar vários espelhos do<br>
triangulo à sua volta;<br>
- com os **Semana 9<br>
Aulas ve sel<br>
Como fazer poliedros no AutoCad:**<br>
1. Tetraedro:<br>
- o primeiro passo para fazer um tetraedro é criar um<br>
triângulo équilátero;<br>
- utilizar o comando MIrror para criar vários espelhos do<br>
- com os e perpendicular ao triangulo central, no seu centro com 90º; Semana 9<br>
Aulas 17 e 18<br>
Como fazer poliedros no AutoCad:<br>
1. Tetraedro:<br>
- o primeiro passo para fazer um tetraedro é criar um<br>
triângulo equilátero;<br>
- utilizar o comando MIrror para criar vários espelhos do<br>
triangulo à do triangulo até à sua ponta superior;

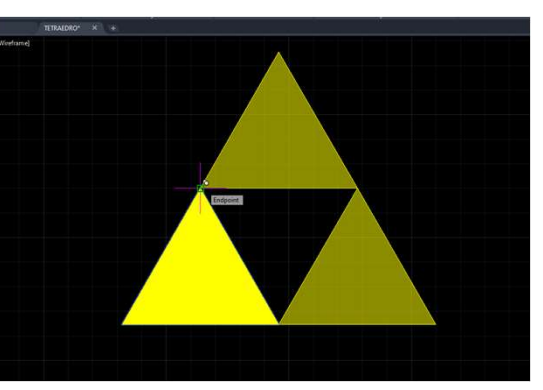

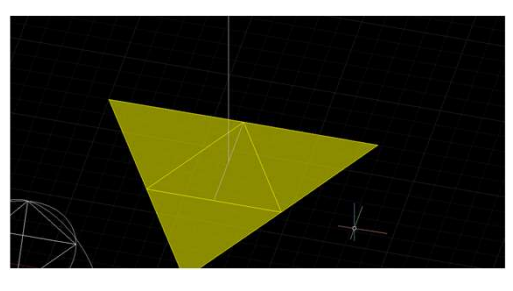

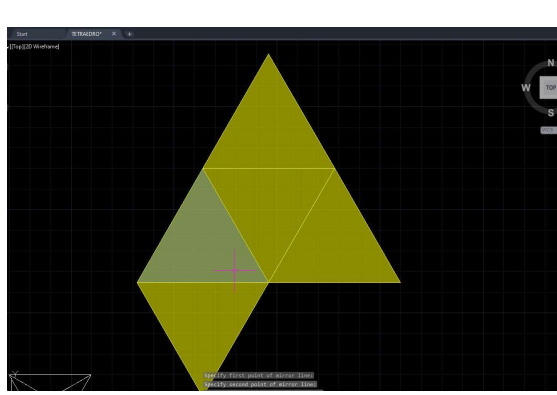

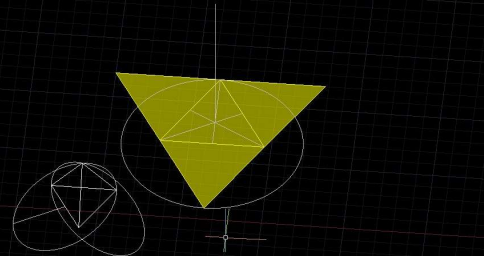

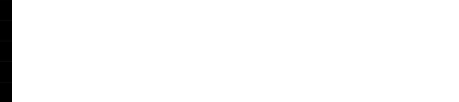

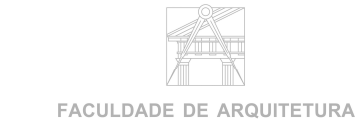

Mestrado Integrado em Arquitectura<br>Ano Lectivo 2023-2024 1º Semestre<br>Docente - Nuno Alão 2º Ano Mestrado Integrado em Arquitectura<br>Ano Lectivo 2023-2024 1º Semestre<br>Docente - Nuno Alão 2º Ano Mestrado Integrado em Arquitectura<br>Ano Lectivo 2023-2024 1º Semestre<br>Docente - Nuno Alão  $2^{\circ}$  Ano

- após a criação da circunferência, temos de utilizar o<br>comando 3D Rotate para rodá-la de maneira a ficar<br>perpendicular à reta que se fez no inicio. No comando 3D<br>Rotate devemos escolher nas circunferências que nos são<br>apr - após a criação da circunferência, temos de utilizar o<br>comando 3D Rotate para rodá-la de maneira a ficar<br>perpendicular à reta que se fez no inicio. No comando 3D<br>Rotate devemos escolher nas circunferências que nos são<br>apr perpendicular à reta que se fez no inicio. No comando 3D - após a criação da circunferência, temos de utilizar o<br>comando 3D Rotate para rodá-la de maneira a ficar<br>perpendicular à reta que se fez no inicio. No comando 3D<br>Rotate devemos escolher nas circunferências que nos são<br>apr apresentadas, a circunferência vermelha para conseguirmos coloca-la na posição que desejamos para continuar a criar o sólido; - após a criação da circunferência, temos de utilizar o<br>comando 3D Rotate para rodá-la de maneira a ficar<br>perpendicular à reta que se fez no inicio. No comando 3D<br>Rotate devemos escolher nas circunferências que nos são<br>apr - após a criação da circunferência, temos de utilizar o<br>comando 3D Rotate para rodá-la de maneira a ficar<br>perpendicular à reta que se fez no inicio. No comando 3D<br>Rotate devemos escolher nas circunferências que nos são<br>apr

triângulos fique coincidente com a interseção da circunferência e da reta perpendicular. Por fim, é apenas necessário fazer isto com todos os triângulos de maneira a que o solido fique totalmente fechado.

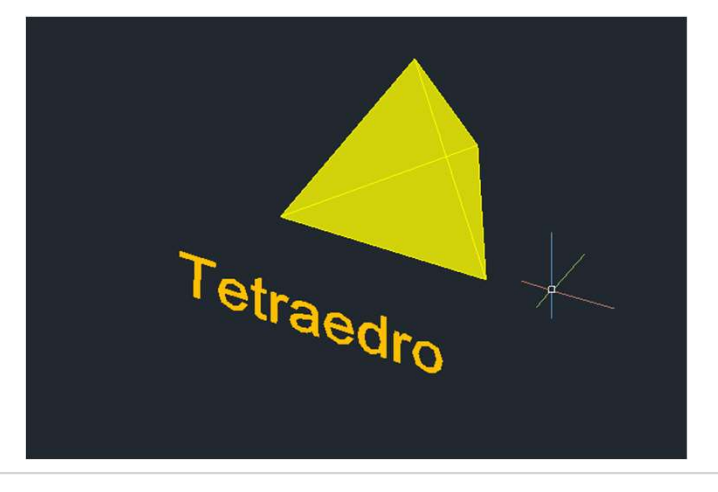

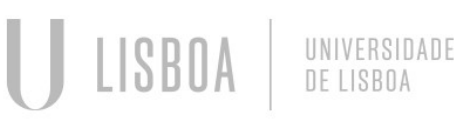

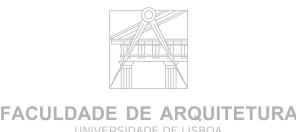

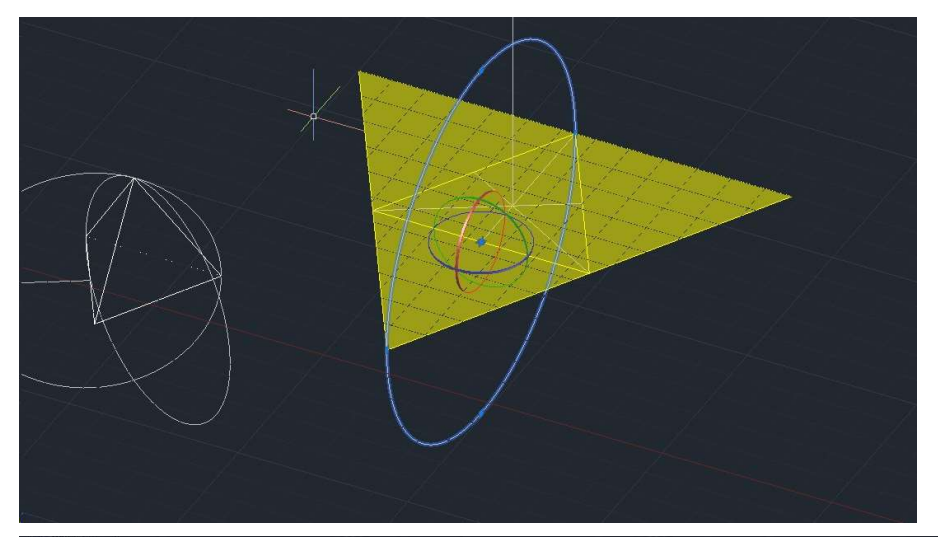

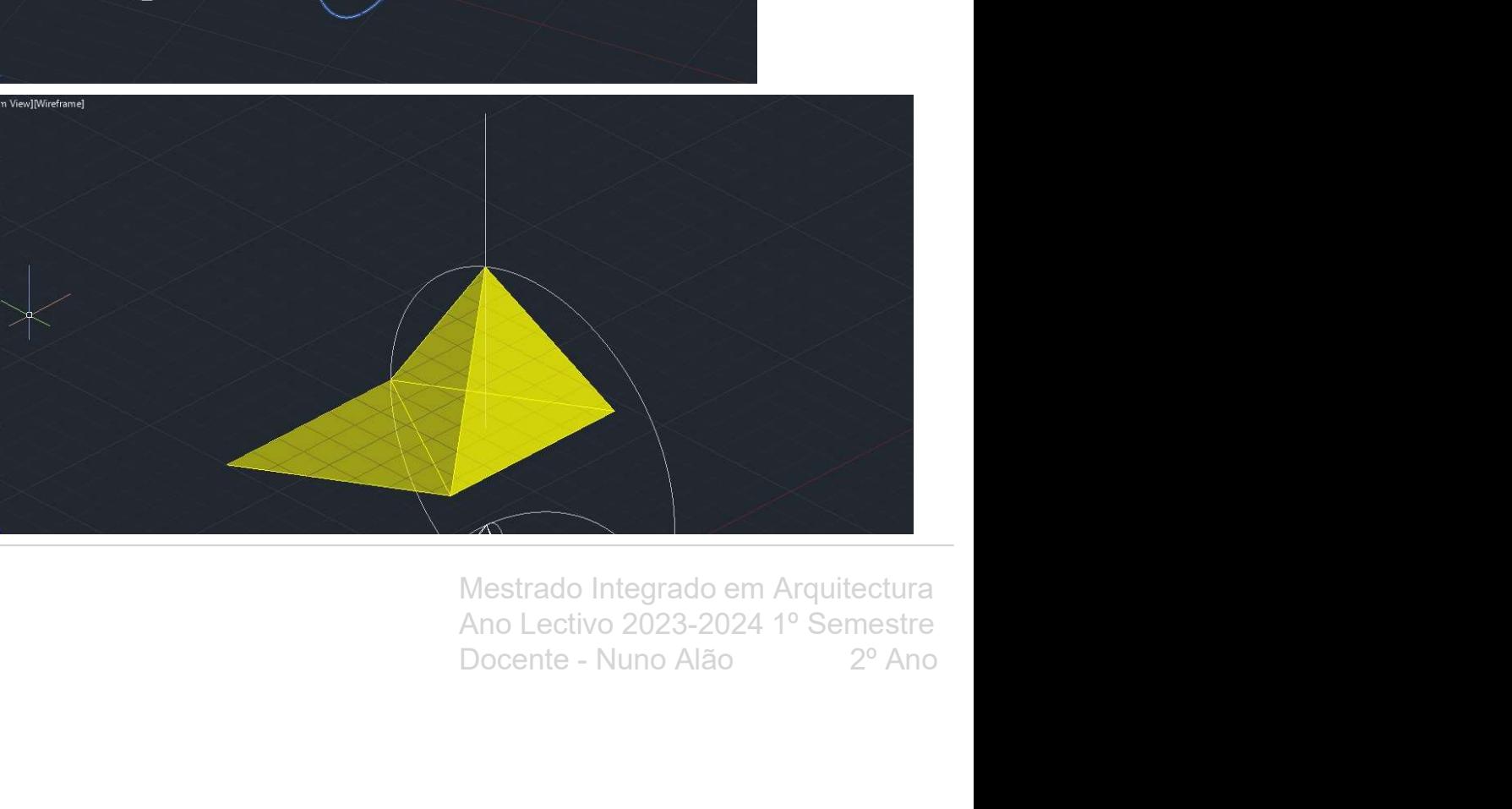

#### 2. Hexaedro:

**2. Hexaedro:**<br>- o método de construção deste poliedro é<br>semelhante à do solido anterior. É necessário<br>começar por criar um quadrado como figura<br>principal do poliedro;<br>- após termos o quadrado principal devemos fazer semelhante à do solido anterior. É necessário começar por criar um quadrado como figura principal do poliedro; 2. Hexaedro:<br>
- o método de construção deste poliedro é<br>
semelhante à do solido anterior. É necessário<br>
começar por criar um quadrado como figura<br>
principal do poliedro;<br>
- após termos o quadrado principal devemos fazer<br>
M

2. Hexaedro:<br>
- o método de construção deste poliedro é<br>
semelhante à do solido anterior. É necessário<br>
começar por criar um quadrado como figura<br>
principal do poliedro;<br>
- após termos o quadrado principal devemos fazer<br>
M 2. Hexaedro:<br>
- o método de construção deste poliedro é<br>
semelhante à do solido anterior. É necessário<br>
começar por criar um quadrado como figura<br>
principal do poliedro;<br>
- após termos o quadrado principal devemos fazer<br>
M fazer um circulo para encontrar para onde 2. Hexaedro:<br>
- o método de construção deste poliedro é<br>
semelhante à do solido anterior. É necessário<br>
começar por criar um quadrado como figura<br>
principal do poliedro;<br>
- após temos o quadrado principal devemos fazer<br>
Mi **2. Hexaedro:**<br> **-** o método de construção deste poliedro é<br>
semelhante à do solido anterior. É necessário<br>
começar por criar um quadrado como figura<br>
principal do poliedro;<br>
- após termos o quadrado principal devemos faz

ângulos de 90º, é apenas necessário dar 3D duplicados.

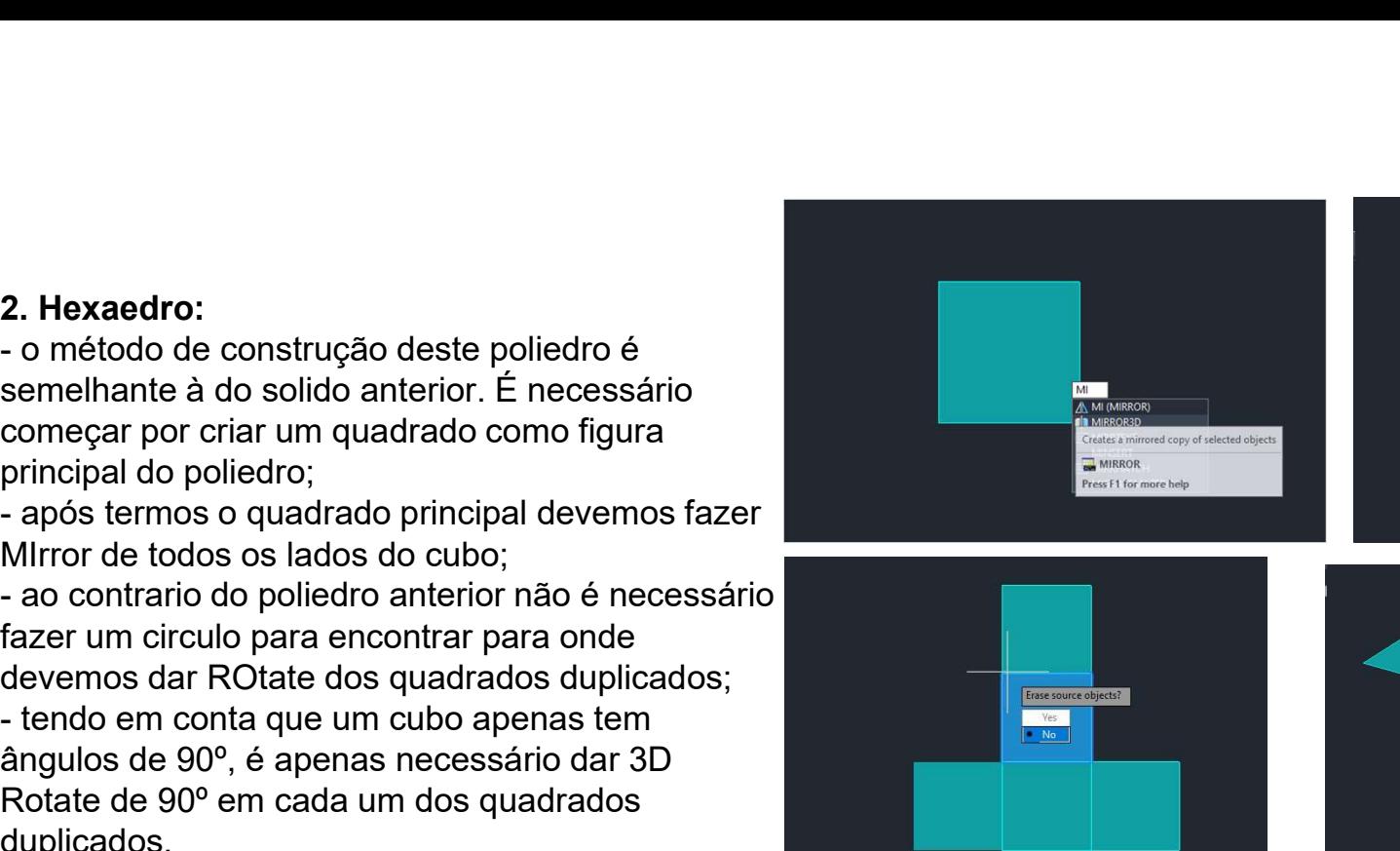

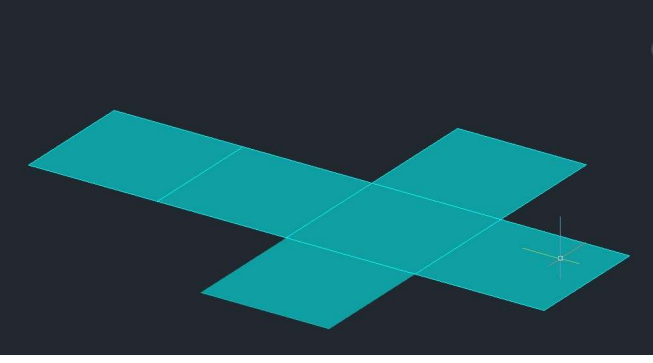

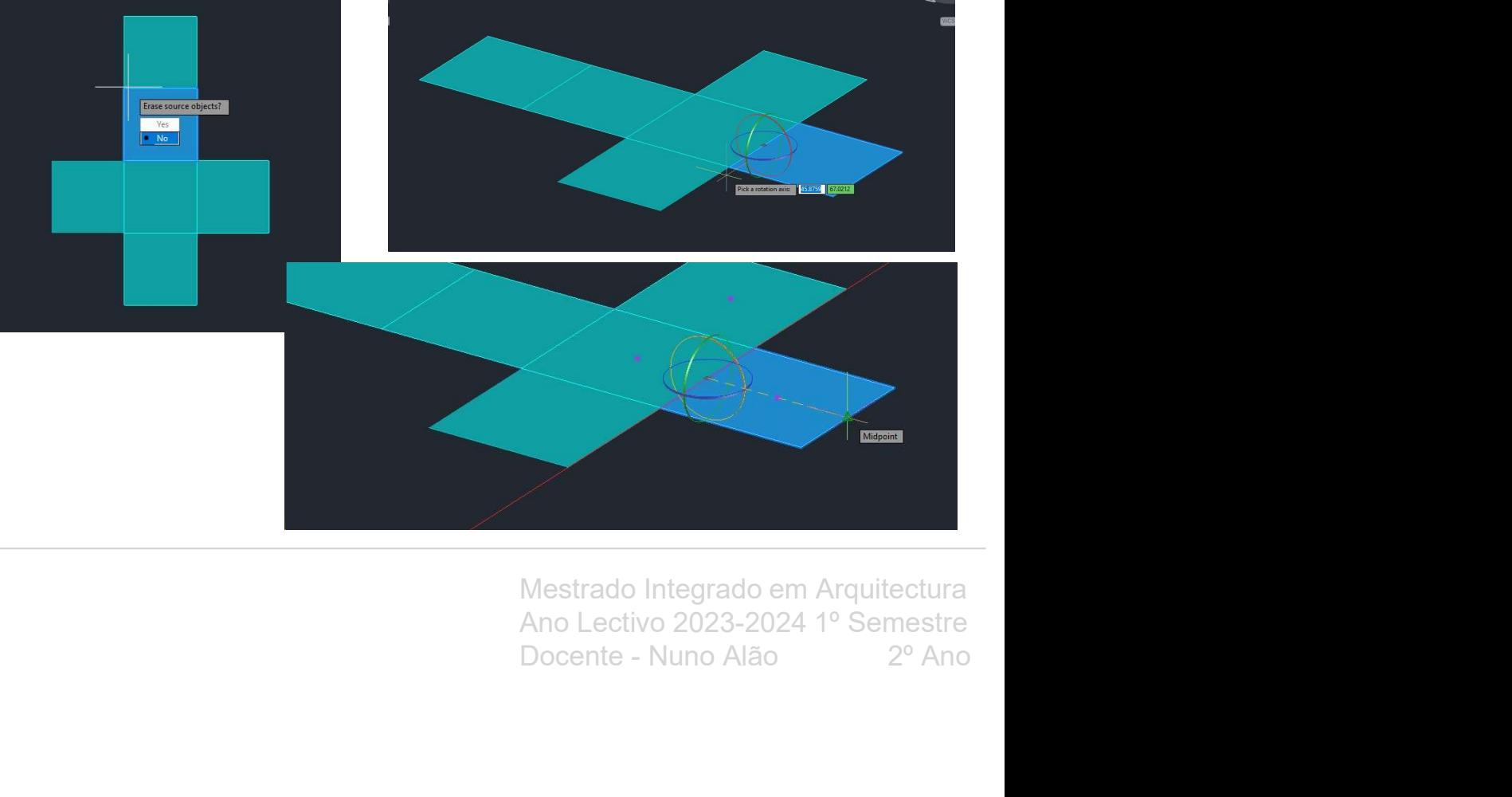

UNIVERSIDADE

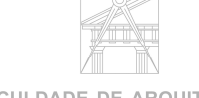

**FACULDADE DE ARQUITETURA** 

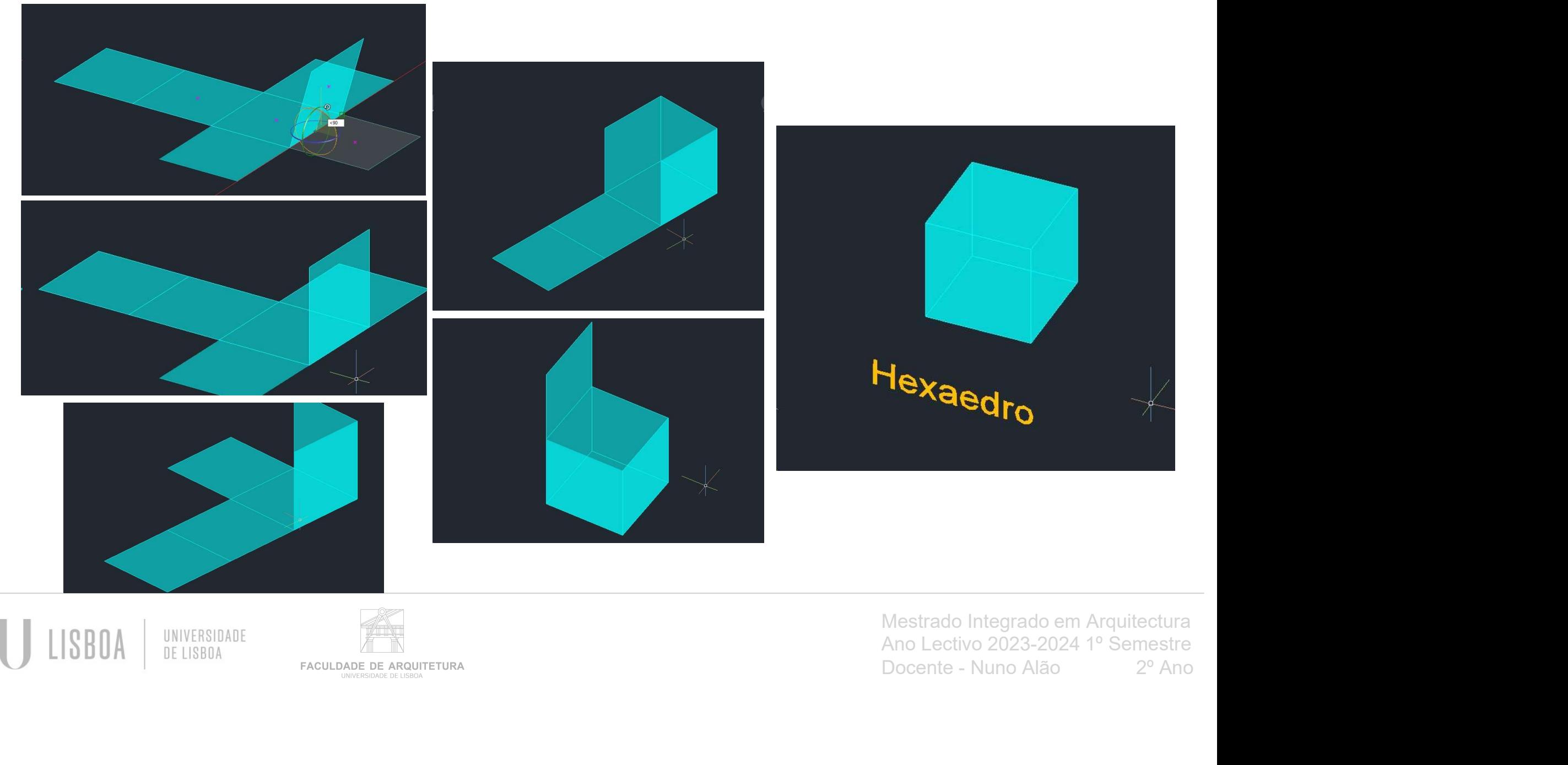

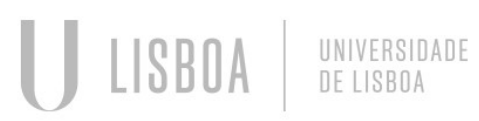

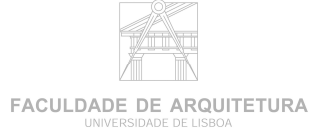

#### 3. Octaedro

3. Octaedro<br>- para formular este poliedro precisamos de desenhar um<br>quadrado e coincidente com um dos lados, um triangulo<br>equilátero;<br>- traçar diagonais no quadrado para encontrarmos o centro<br>do mesmo: quadrado e coincidente com um dos lados, um triangulo equilátero; 3. Octaedro<br>- para formular este poliedro precisamos de desenhar um<br>quadrado e coincidente com um dos lados, um triangulo<br>equilátero;<br>- traçar diagonais no quadrado para encontrarmos o centro<br>do mesmo;<br>- fazer uma circunfe 3. Octaedro<br>
- para formular este poliedro precisamos de desenhar um<br>
quadrado e coincidente com um dos lados, um triangulo<br>
equilátero;<br>
- traçar diagonais no quadrado para encontrarmos o centro<br>
do mesmo;<br>
- traçar uma c 3. Octaedro<br>
- para formular este poliedro precisamos de desenhar um<br>
quadrado e coincidente com um dos lados, um triangulo<br>
equilátero;<br>
- traçar diagonais no quadrado para encontrarmos o centro<br>
do mesmo;<br>
- traçar uma l 3. Octaedro<br>
- para formular este poliedro precisamos de desenhar um<br>
equadrado e coincidente com um dos lados, um triangulo<br>
equilátero;<br>
- traçar diagonais no quadrado para encontrarmos o centro<br>
- traçar uma ininha perp 3. Octaedro<br>
- para formular este poliedro precisamos de desenhar um<br>
equilatero;<br>
equilatero;<br>
- traçar diagonais no quadrado para encontrarmos o centro<br>
- traçar uma inha perpendicular no centro quadrado;<br>
- fazer uma ci

do mesmo;

base do triangulo até ao vértice;

UNIVERSIDADE DE LISBOA

rebatendo a sua face até bater na interseção entre o circulo e a linha perpendicular;

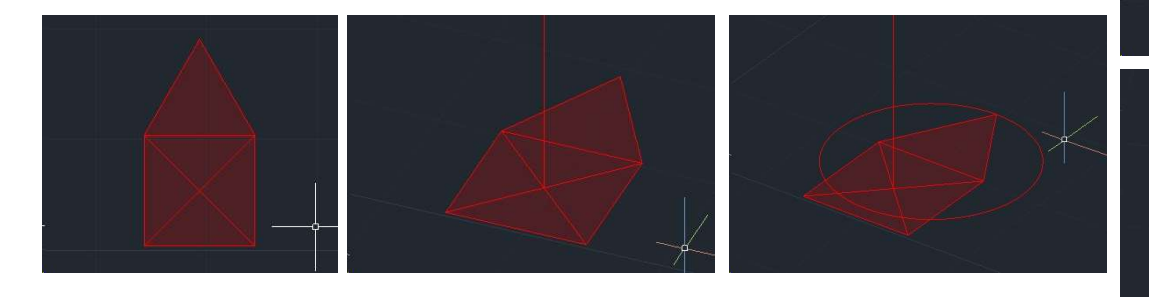

**FACULDADE DE ARQUITETURA** 

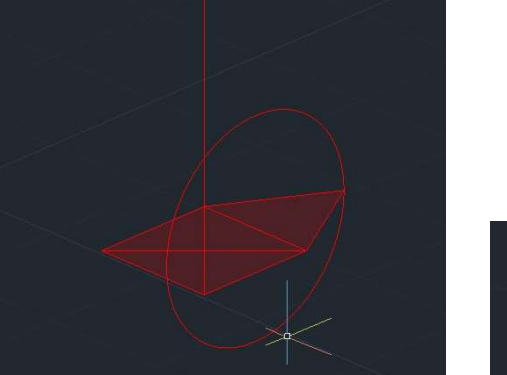

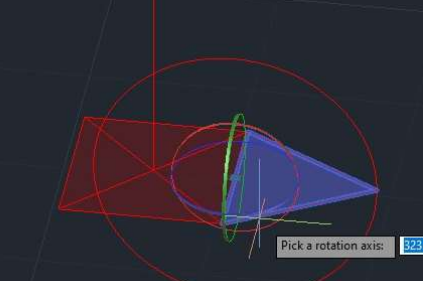

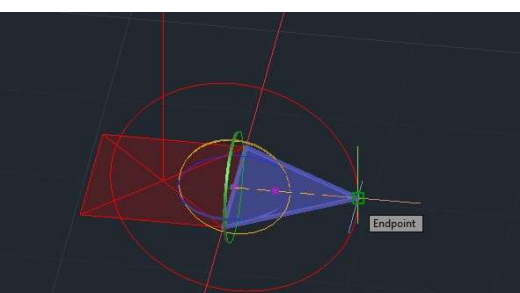

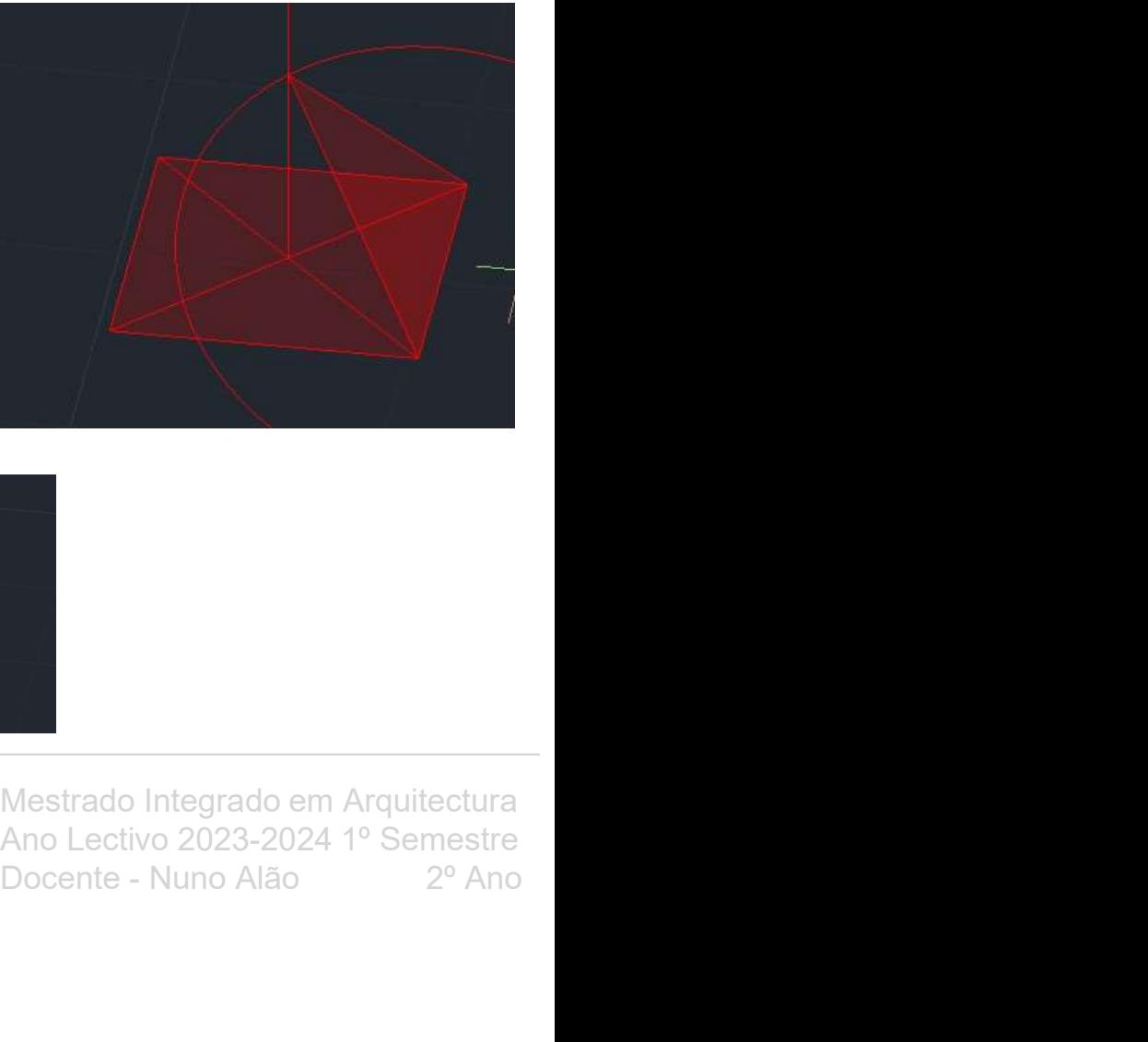

- usar o comando 3DARRAY, escolher o<br>número de itens de array (neste caso 4),<br>escolher o tipo de array (polar) e escolher o<br>ângulo (360º);<br>- fazer 3D Mirror da metade do sólida iá feita. ângulo (360º);

selecionar o solido, selecionar 3 pontos da

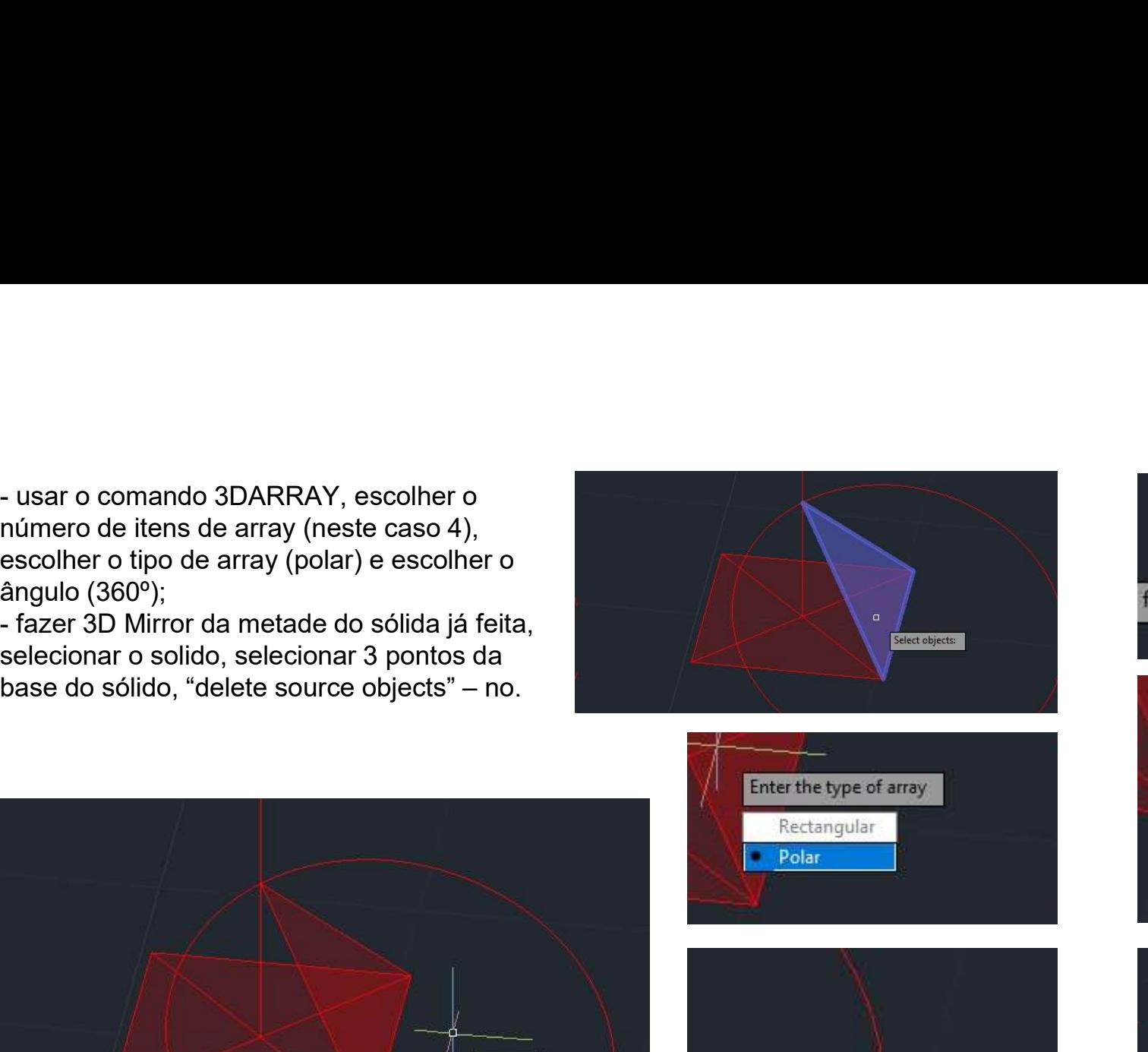

 $\overline{4}$ 

![](_page_33_Picture_3.jpeg)

![](_page_33_Picture_5.jpeg)

UNIVERSIDADE DE LISBOA

![](_page_33_Picture_6.jpeg)

**FACULDADE DE ARQUITETURA** UNIVERSIDADE DE LISBO

![](_page_34_Picture_0.jpeg)

![](_page_34_Picture_1.jpeg)

![](_page_34_Picture_2.jpeg)

![](_page_34_Picture_3.jpeg)

![](_page_34_Picture_4.jpeg)

![](_page_34_Picture_5.jpeg)

**FACULDADE DE ARQUITETURA** UNIVERSIDADE DE LISBOA

#### 4. Dodecaedro

pentágono 3 vezes;

4. Dodecaedro<br>- fazer um pentágono;<br>- usar o comando Mirror para duplicar o<br>pentágono 3 vezes;<br>- do vértice do pentágono, devemos traçar uma<br>linha auxiliar até à ponta do pentágono superior. 4. Dodecaedro<br>- fazer um pentágono;<br>- usar o comando Mirror para duplicar o<br>pentágono 3 vezes;<br>- do vértice do pentágono, devemos traçar uma<br>linha auxiliar até à ponta do pentágono superior.<br>Fazer este processo também no o linha auxiliar até à ponta do pentágono superior. Fazer este processo também no outro vértice, o que nos dá a interseção entre essas duas auxiliares que nos permite continuar a contruir o sólido; 4. Dodecaedro<br>- fazer um pentágono;<br>- usar o comando Mirror para duplicar o<br>pentágono 3 vezes;<br>- do vértice do pentágono, devemos traçar uma<br>linha auxiliar até à ponta do pentágono superior.<br>Fazer este processo também no o 4. Dodecaedro<br>
- fazer um pentágono;<br>
- bast o comando Mirror para duplicar o<br>
pentágono 3 vezes;<br>
- do vértice do pentágono, devemos traçar uma<br>
linha auxiliar até à ponta do pentágono superior.<br>
Fazer este processo també 4. Dodecaedro<br>
- lazer um pentágono;<br>
- usar o comando Mirror para duplicar o<br>
pentágono 3 vezes;<br>
- do vértice do pentágono, devemos traçar uma<br>
linha auxiliar até à ponta do pentágono superior.<br>
Fazer este processo també

circunferências com a origem da sua interseção com as linhas perpendiculares;

com o angulo de 90º;

exterior/duplicado, colocar o eixo tridimensional e selecionar o circulo vermelho. Assim procedemos ao rebatimento do mesmo pentágono até à circunferência com o eixo vertical que fizemos anteriormente;

UNIVERSIDADE

4. Dodecaedro<br>- fazer um pentágono;<br>- usar o comando Mirror para duplicar o<br>pentágono 3 vezes;<br>- do vértice do pentágono, devemos traçar uma<br>linha auxiliar até à ponta do pentágono superior.<br>Fazer este processo também no o

![](_page_35_Picture_8.jpeg)

![](_page_35_Figure_9.jpeg)

![](_page_35_Picture_10.jpeg)

![](_page_35_Picture_11.jpeg)

**FACULDADE DE ARQUITETURA** 

comando 3DARRAY, escolher o número de itens de array (neste caso 5), escolher o tipo de - após termos um dos pentágonos com o angulo necessário, é apenas necessário usar o - após termos um dos pentágonos com o angulo necessário, é apenas necessário usar o<br>comando 3DARRAY, escolher o número de itens de array (neste caso 5), escolher o tipo de<br>array (polar) e escolher o ângulo (360º);<br>- tazer - após termos um dos pentágonos com o angulo necessário, é<br>comando 3DARRAY, escolher o número de itens de array (ne:<br>array (polar) e escolher o ângulo (360º);<br>- fazer 3D Mirror da parte inferior do objeto que já criamos;<br>-- após termos um dos pentágonos com o angulo necessário, é apenas ne<br>comando 3DARRAY, escolher o número de itens de array (neste caso 5),<br>array (polar) e escolher o ângulo (360°);<br>- fazer 3D Mirror da parte inferior do obj - após termos um dos pentágonos com o angulo necessário, é apenas necessário usar o comando 3DARRAY, escolher o número de itens de array (neste caso 5), escolher o tipo de array (neste caso 5), escolher o tipo de array (ne - após termos um dos pentágonos com o angulo necessário, é apenas necessário usar o comando 3DARRAY, escolher o número de itens de array (neste caso 5), escolher o tipo de array (polar) e escolher o ângulo (360°);<br>- fazer

encaixar no principal;

Dodecaedro.

![](_page_36_Picture_4.jpeg)

![](_page_36_Picture_5.jpeg)

![](_page_36_Picture_6.jpeg)

![](_page_36_Picture_7.jpeg)

![](_page_36_Picture_8.jpeg)

![](_page_36_Picture_9.jpeg)

- usar 3DARRAY e selecionar os dois triângulos,<br>escolher o número de itens de array (neste caso 5),<br>escolher o tipo de array (polar) e escolher o ângulo<br>(360°);<br>- fazer 3D Mirror da parte inferior do obieto que já (360º); - usar 3DARRAY e selecionar os dois triângulos,<br>escolher o número de itens de array (neste caso 5),<br>escolher o tipo de array (polar) e escolher o ângulo<br>(360°);<br>- fazer 3D Mirror da parte inferior do objeto que já<br>- usar o - usar 3DARRAY e selecionar os dois triângulos,<br>escolher o número de itens de array (neste caso 5),<br>escolher o tipo de array (polar) e escolher o ângulo<br>(360º);<br>- fazer 3D Mirror da parte inferior do objeto que já<br>foi cria - usar 3DARRAY e selecionar os dois triângulos,<br>escolher o número de itens de array (neste caso 5),<br>escolher o tipo de array (polar) e escolher o ângulo<br>- fazer 3D Mirror da parte inferior do objeto que já<br>foi criada;<br>- us

foi criada;

segunda metade à primeira.

![](_page_37_Figure_4.jpeg)

![](_page_37_Figure_5.jpeg)

![](_page_37_Picture_6.jpeg)

![](_page_37_Picture_7.jpeg)

#### 5. Icosaedro

5. Icosaedro<br>- fazer dois pentágonos sobrepostos e usar o comando<br>Rotate para rodar um dos pentágonos com o ângulo<br>de rotação de 180º;<br>- criar dois triângulos (sobrepostos) com 10 cm de lado<br>num dos lados do pentágono (o p 5. Icosaedro<br>
Fazer dois pentágonos sobrepostos e usar o comando<br>
Rotate para rodar um dos pentágonos com o ângulo<br>
de rotação de 180º;<br>
Fazer uma linha perpendicular às figuras no centro<br>
Fazer uma linha perpendicular às de rotação de 180º; 5. Icosaedro<br>
- fazer dois pentágonos sobrepostos e usar o comando<br>
Rotate para rodar um dos pentágonos com o ângulo<br>
de rotação de 180°;<br>
- criar dois triângulos (sobrepostos) com 10 cm de lado<br>
num dos lados do pentágono

num dos lados do pentágono (o pentágono invertido);

5. Icosaedro<br>
- fazer dois pentágonos sobrepostos e usar o comando<br>
Rotate para rodar um dos pentágonos com o ângulo<br>
de rotação de 180º;<br>
- criar dois triângulos (sobrepostos) com 10 cm de lado<br>
num dos lados do pentágono dos pentágonos e outra linha perpendicular no vértice superior do pentágono principal, mas está linha está para baixo do pentágono; 5. Icosaedro<br>
- fazer dois pentágonos sobrepostos e usar o comando<br>
Rotate para rodar um dos pentágonos com o ângulo<br>
de rotação de 180<sup>o</sup>;<br>
- criar dois triângulos (sobrepostos) com 10 cm de lado<br>
num dos lados do pentágo 5. Icosaedro<br>
- fazer dois pentágonos sobrepostos e usar o comando<br>
Rotate para rodar um dos pentágonos com o ângulo<br>
de rotação de 180°;<br>
- criar dois triângulos (sobrepostos) com 10 cm de lado<br>
num dos lados do pentágono 5. Icosaedro<br>
- fazer dois pentágonos sobrepostos e usar o comando<br>
Rotate para rodar um dos pentágonos com o ângulo<br>
de rotação de 180°;<br>
- criar dois triângulos (sobrepostos) com 10 cm de lado<br>
num dos lados do pentágono

inferior do triangulo ate ao vértice do mesmo;

rebate-lo ate o seu vértice superior tocar na interseção da linha perpendicular e da circunferência;

rebater até o seu vértice superior tocar na interseção da outra linha perpendicular (a que esta abaixo do pentágono) e da circunferência;

![](_page_38_Figure_7.jpeg)

![](_page_38_Picture_8.jpeg)

![](_page_38_Picture_9.jpeg)

![](_page_38_Picture_10.jpeg)

![](_page_38_Figure_11.jpeg)

![](_page_38_Picture_12.jpeg)

![](_page_38_Picture_13.jpeg)

UNIVERSIDADE

![](_page_38_Picture_16.jpeg)

**FACULDADE DE ARQUITETURA** 

![](_page_39_Figure_0.jpeg)

U LISBOA UNIVERSIDADE<br>DE LISBOA

![](_page_39_Picture_2.jpeg)

![](_page_40_Picture_0.jpeg)

![](_page_40_Picture_1.jpeg)

![](_page_40_Picture_2.jpeg)

![](_page_40_Picture_3.jpeg)

![](_page_41_Picture_0.jpeg)

![](_page_41_Picture_1.jpeg)

![](_page_41_Picture_2.jpeg)

![](_page_41_Picture_3.jpeg)

![](_page_41_Picture_4.jpeg)

Nestrado Integrado em Arquitectura<br>Ano Lectivo 2023-2024 1º Semestre<br>Docente - Nuno Alão 2º Ano

Aula 19

Construção de uma Hélix (edifício de Guggenhein):

**Semana 10**<br>
Aula 19<br>
Construção de uma Hélix (edifício de Guggenhein):<br>
- primeiro é preciso dar attach na imagem do corte do edifício que nos foi<br>
- Após termos a imagem no autocad, é necessário deixar a imagem com as<br> enviado por mail pelo professor;<br>- Após termos a imagem no autocad, é necessário deixar a imagem com as **Semana 10**<br>
Autors<br>
Construção de uma Hélix (edifício de Guggenhein):<br>
primeiro é preciso dar attach na imagem do corte do edifício que nos foi<br>
enviado por mail pelo professor;<br>
- Após termos a imagem no autocad, é nece dimensões corretas, usando uma das medidas da imagem como referencia, desenhar uma linha com a linha com essa medida em que desejamos que distância; **Semana** 10<br>
Aula 19<br>
Construção de uma Hélix (edifício de Guggenhein):<br>
- primeiro é preciso dar attach na imagem do corte do edifício que nos foi<br>
enviado por mail pelo professor;<br>
- Após termos a imagem no autocad, é ne **Semana 10**<br>
Aula is<br>
Construção de uma Hélix (edifício de Guggenhein):<br>
primeiro é preciso dar attach na imagem do corte do edifício que nos foi<br>
enviado por mall pelo professor;<br>
- Após termos a imagem no autocad, é nec Semana 10<br>
Aula 19<br>
Construção de uma Hélix (edifício de Guggenhein):<br>
primitio é preciso dar attach na imagem do corte do edifício que nos foi<br>
enviado por mail pelo professor;<br>
- Após termos a imagem no autocad, é necess

apresentado na imagem;

que vamos usar para criar a Hélix;

menor. Temos também de medir a altura do edifício;

![](_page_42_Figure_8.jpeg)

UNIVERSIDADE

![](_page_42_Picture_11.jpeg)

**FACULDADE DE ARQUITETURA** 

Aula 19

- Semana 10<br>
Aula 19<br>
 Com estas medidas tiradas, já é possível contruir a nossa<br>
Hélix;<br>
 No autocad escolhemos o comando "Helix";<br>
 Primeiro colocamos o valor do raio menor, a seguir o raio Hélix;
- 

UNIVERSIDADE

**Semana 10<br>
Auta 12<br>
- Com estas medidas tiradas, já é possível contruir a nossa<br>
Hélix;<br>
- No autocad escolhemos o comando "Helix";<br>
- Primeiro colocamos o valor do raio menor, a seguir o raio<br>
maior, depois escrevemos "t Semana 10**<br>
Aula 12<br>
- Com estas medidas tiradas, já é possível contruir a nossa<br>
Hélix;<br>
- No autocad escolhemos o comando "Helix";<br>
- Primeiro colocamos o valor do raio menor, a seguir o raio<br>
maior, depois escrevemos " maior, depois escrevemos "t" para escolher as voltas que a Hélix dá e escolhemos "5" neste caso. Por fim, metemos a altura do edificicio; **Semana 10**<br> **Aula 19**<br> **Aula 19**<br> **Com estas medidas tiradas, já é possível contruir a nossa<br>
Hélix;<br>
- No autocad escolhemos o comando "Helix";<br>
- Primeiro colocamos o valor do raio menor, a seguir o raio<br>
maior, depois Semana 10**<br>
Aula 19<br>
- Com estas medidas tiradas, já é possível contruir a nossa<br>
Hélix;<br>
- No autocad escolhemos o comando "Helix";<br>
- Primeiro colocamos o valor do raio menor, a seguir o raio<br>
maior, depois escrevemos " **Semana 10**<br>
Adda is<br>
- Com estas medidas tiradas, já é possível contruir a nossa<br>
Hélix;<br>
- No autocad escolhemos o comando "Helix";<br>
- Primeiro colocamos o valor do raio menor, a seguir o raio<br>
maior, depois escrevemos " **Semana 10**<br>
Aula 19<br>
- Com estas medidas tiradas, já é possível contruir a nossa<br>
Hélix;<br>
- No autocad escolhemos o comando "Helix";<br>
- Primeiro colocamos o valor do raio menor, a seguir o raio<br>
maior, depois escrevemos " **Aula 12**<br>
- Com estas medidas tiradas, já é possível contruir a nossa<br>
Hélix;<br>
- No autocad escolhemos o comando "Helix";<br>
- Primeiro colocamos o valor do raio menor, a seguir o raio<br>
maior, depois escrevemos "t" para esc

- 
- 
- 

e nós vamos escolher o comando "path";

"shade";

![](_page_43_Figure_10.jpeg)

**FACULDADE DE ARQUITETURA** 

![](_page_44_Picture_0.jpeg)

Aula 19

![](_page_44_Picture_2.jpeg)

![](_page_44_Picture_3.jpeg)

![](_page_44_Picture_4.jpeg)

Aula 19

#### Objeto final:

![](_page_45_Picture_3.jpeg)

![](_page_45_Picture_4.jpeg)

![](_page_45_Picture_5.jpeg)

Aula 20

#### Construção de cones e secções:

necessário usar o comando "cone", escolher "20, 20", com 5 de raio e 5 de altura;

vértice colocar a cópia a 0.5 de distância do cone original;

"subtract" selecionando o cone original primeiro e depois o cone copiado, assim o cone original ficara vazio por dentro;

![](_page_46_Picture_79.jpeg)

UNIVERSIDADE DE LISBOA

![](_page_46_Picture_7.jpeg)

**FACULDADE DE ARQUITETURA** UNIVERSIDADE DE LISBO

Aula 20

Semana 10<br>- Aula 22<br>- Com o cone fazemos uma replica, com o comando "mirror" com os dois vértices no mesmo lugar, ficando com um cone invertido por<br>- Após termos os dois cones finalizados, desenhamos um retangulo, damos ha cima do original; Semana 10<br>- Aula as<br>- Com o cone fazemos uma replica, com o comando "mirror" com os dois vértices no mesmo lugar, ficando com um cone invertido por<br>- Após termos os dois cones finalizados, desenhamos um retangulo, damos ha **Semana 10**<br>
Aula 20<br>
Com o cone fazernos uma replica, com o comando "mirror" com os dois vértices no<br>
cima do original;<br>
- Após termos os dois cones finalizados, desenhamos um retangulo, damos hatch e<br>
- Fazer copy do ret Semana 10<br>- Com o cone fazemos uma replica, com o comando "mirror" com os dois vértices no mesmo lugar, ficando com ur<br>- Após termos os dois cones finalizados, desenhamos um retangulo, damos hatch e group em tudo:<br>- Fazer **Semana 10**<br>
Adda 29<br>
- Com o cone fazemos uma replica, com o comando "mirror" com os dois vértices no mesmo lugar, ficando con<br>
- Após termas os dois cones finalizados, desenhamos um retangulo, damos hatch e group em tudo Semana 10<br>
Alula al<br>
- Com o cone fazemos uma replica, com o comando "mirror" com os dois vértices no mesmo lugar, ficando com um cone invertido por<br>
- Após termos os dois cones finalizados, desenhamos um retangulo, damos Semana 10<br>
Semana do reginal;<br>
Com o cone fazemos uma replica, com o comando "mirror" com os dois vértices no mesmo lugar, ficando com um cone invertido por<br>
Fazer copy do retangulo 4 vezes, ficando com 5 retângulos no fin **Semana 10**<br>
Aula as<br>
- Com o cone fazemos uma replica, com o comando "mirror" com os dois vértices no mesmo lugar, ficando com um cone invertido por<br>
- Após termos os dois cones finalizados, desenhamos um retangulo, damos - Com o cone fazemos uma replica, com o comando "mirror" com os dois vértices no mesm<br>cima do original;<br>- Após termos os dois cones finalizados, desenhamos um retangulo, damos hatch e group<br>- Fazer copy do retangulo 4 veze

- 
- 
- 

#### Secções:

- 
- 
- 
- dos cones;

**Com** o come fazemos uma replica, com o comando "mirror" com os dois vértices no mesmo lugar, ficando com um cone invertido por<br>
cima do original;<br>
- Após termos os dois cones finalizados, desenhamos um retangulo, damos ha subtrair a secção;

![](_page_47_Picture_13.jpeg)

![](_page_47_Picture_14.jpeg)

querda do retângulo;<br>do um plano a passar pelo eixo<br>3 pontos do plano que queremos<br>Mestrado Integrado em Arquitectura<br>Ano Lectivo 2023-2024 1º Semestre<br>Docente - Nuno Alão 2º Ano querda do retângulo;<br>esquerda do retângulo;<br>do um plano a passar pelo eixo<br>3 pontos do plano que queremos<br>Mestrado Integrado em Arquitectura<br>Ano Lectivo 2023-2024 1º Semestre<br>Docente - Nuno Alão querda do retângulo;<br>esquerda do retângulo;<br>do um plano a passar pelo eixo<br>3 pontos do plano que queremos<br>Mestrado Integrado em Arquitectura<br>Ano Lectivo 2023-2024 1º Semestre<br>Docente - Nuno Alão

![](_page_48_Figure_0.jpeg)

**FACULDADE DE ARQUITETURA** UNIVERSIDADE DE LISBOA

![](_page_48_Picture_1.jpeg)

![](_page_48_Picture_2.jpeg)

![](_page_48_Picture_3.jpeg)

![](_page_48_Picture_4.jpeg)

![](_page_49_Picture_0.jpeg)

![](_page_49_Picture_1.jpeg)

![](_page_49_Picture_2.jpeg)

![](_page_49_Picture_3.jpeg)

![](_page_49_Picture_4.jpeg)

![](_page_49_Picture_5.jpeg)

Aula 21

# Iniciação da aplicação de 3D Studio Max

#### Construção de uma lamparina:

Botija:

(apresentadas nas imagens);

Semana 11<br>- Primeiro foi feito um simples cilindro nas "Standard primitives" com as medidas escolhidas pelo professor na aula<br>- Primeiro foi feito um simples cilindro nas "Standard primitives" com as medidas escolhidas pel na aula (imagens);

Semana 11<br>
Aula 11<br>
Aula 11<br>
Aula 11<br>
Depois criamos uma lamparina:<br>
Depois criamos uma forma "torus" com o mesmo centro geométrico e com as medidas escolhidas pelo professor na aula<br>
(apresentadas nas imagens);<br>
Centro de Semanna 11<br>- Malazi<br>- Jackies<br>- <u>Botilia:</u><br>- Primeiro foi felito um simples clindro nas "Standard primitives" com as medidas escolhidas pelo professor na aula<br>- Primeiro foi felito um simples clindro nas "Standard primitiv Semanna 11<br>
Selectionamos de uma lamparina:<br>
Botija:<br>
Primeiro foi feito um simples cilindro nas "Standard primitives" com as medidas escolhidas pelo professor na aula<br>
(apresentadas nas imagens);<br>
Ceperants as imagens);<br> **Semana 11**<br>
Adulta 21<br>
Adulta 21<br>
Construção de uma lamparina:<br>
Botija:<br>
Primeiro foi feito um simples cilindro nas "Standard primitives" com as medi<br>
(apresentadas nas imagens);<br>
- Depois criannos uma forma "torus" com o Semana 11<br>
Para 2011<br>
Para de uma lamparina:<br>
Para de uma lamparina:<br>
Para differest and imagens);<br>
Para differest and simples cilindro nas "Standard primitives" com as medidas escolhidas pelo professor na aula<br>
(apresenta

que nos foram indicados (imagem) e o objeto passa a ter uma forma mais arredondada no topo;

![](_page_50_Picture_9.jpeg)

![](_page_50_Picture_10.jpeg)

rofessor na aula<br>scolhidas pelo professor<br>Boolean" e<br>ionamos "subtract". E<br>amos os valores para os<br>Mestrado Integrado em Arquitectura<br>Ano Lectivo 2023-2024 1º Semestre<br>Docente - Nuno Alão Ano Lectivo 2023-2024 1º Semestre Docente - Nuno Alão 2º Ano

![](_page_51_Figure_0.jpeg)

![](_page_51_Picture_1.jpeg)

Aula 21

![](_page_52_Picture_2.jpeg)

![](_page_52_Picture_3.jpeg)

![](_page_52_Picture_4.jpeg)

![](_page_52_Picture_5.jpeg)

![](_page_53_Figure_0.jpeg)

UNIVERSIDADE<br>DE LISBOA **FACULDADE DE ARQUITETURA** UNIVERSIDADE DE LISBOA

ULISBOA

Aula 21

#### Parafuso:

parafuso e outro para o botão um com r = 2 e h  $= 30$ , outro com  $r = 10$  e h 3;

**Semana 11**<br>
Aula 21<br>
Parafuso:<br>
- Criar dois cilindros, um para o cabo do<br>
parafuso e outro para o botão um com r = 2 e h<br>
= 30, outro com r = 10 e h 3;<br>
- colocar os cilindros no sitio correto, a olho;<br>
- no cilindro do um Hexágono (também demos alguma rotação ao botão para o lado inferior do hexágono não ficar paralelo ao plano);

![](_page_54_Figure_5.jpeg)

![](_page_54_Picture_6.jpeg)

![](_page_54_Picture_7.jpeg)

Aula 21

#### Chama:

**Semana:**<br>
<u>Aula 21</u><br>
Chama:<br>
- Criar mais um cilindro,  $r = 1 e h = 100$ ;<br>
- Selecionar cilindro, ir ao "modify", usar o comando "stret<br>
com -3 e amplify 0,5 ;<br>
- Selecionar o objeto (a chama), ir ao "modify", a "noise",<br>"fr

"fractal" e em "strength" mudamos o

**Semanta 11**<br>
Auda 21<br>
Chama:<br>
- Criar mais um cilindro,  $r = 1 e h = 100$ ;<br>
- Selecionar cilindro, ir ao "modify", usar o comando "stretch"<br>
- Selecionar o objeto (a chama), ir ao "modify", a "noise",<br>
"fractal" e em "streng  $X = 1$ , o Y = 2 e o Z = 3. Em "roughness" mudamos os valores para 0,7 e no "seed" escolhemos individualmente o valor, para o que nos parecer melhor (no meu caso, 14);

forma que se pareça com o objeto que estamos a criar.

**Semana:**<br>
Chama:<br>
Chama:<br>
Criar mais um cilindro,  $r = 1 e h = 100$ ;<br>
Selecionar cilindro, ir ao "modify", usar o comando "stretch"<br>
Selecionar o objeto (a chama), ir ao "modify", a "noise",<br>
Selectionar o objeto (a chama), botão direito do rato, escolhemos um dos vértices, selecionamos o comando "bezier" e começamos a arredondar os vértices como acharmos mais apropriado; - Criar mais um cilindro,  $r = 1 e h = 100$ ;<br>
- Selecionar cilindro, ir ao "modify", usar o comando "stretch"<br>
- Selecionar o objeto (a chama), ir ao "modify", a "noise",<br>
- Selecionar o objeto (a chama), ir ao "modify", a "n

escolhemos "lathe";

Fazer as paredes e a mesa em casa usando o comando box

![](_page_55_Picture_11.jpeg)

![](_page_55_Picture_12.jpeg)

Aula 21

![](_page_56_Figure_2.jpeg)

![](_page_56_Picture_3.jpeg)

![](_page_56_Picture_4.jpeg)

![](_page_56_Picture_5.jpeg)

![](_page_56_Picture_6.jpeg)

Para dar copy: Selecionar o objeto que sejamos copiar, arrastalo com o botão do lado esquerdo do rato e o Shift ao mesmo tempo. Escolher a opção "clone".

![](_page_57_Figure_1.jpeg)

ront 1 (Liser Defined 1 (Wireframe

**Cultivated Citizens Professor & Contracts and** 

![](_page_57_Picture_2.jpeg)

![](_page_57_Picture_3.jpeg)

![](_page_58_Figure_0.jpeg)

![](_page_58_Picture_1.jpeg)

![](_page_58_Picture_2.jpeg)

 $\checkmark$  Generate Mapping Coords. Real-World Map Size

![](_page_58_Picture_3.jpeg)

Aula 22

• Feriado

![](_page_59_Picture_3.jpeg)

![](_page_59_Picture_4.jpeg)

**FACULDADE DE ARQUITETURA** UNIVERSIDADE DE LISBOA

Aula 23

![](_page_60_Picture_2.jpeg)

![](_page_60_Picture_3.jpeg)

**FACULDADE DE ARQUITETURA** UNIVERSIDADE DE LISBOA

Aula 23

![](_page_61_Picture_2.jpeg)

![](_page_61_Picture_3.jpeg)

**FACULDADE DE ARQUITETURA** UNIVERSIDADE DE LISBOA

Aula 24

• Feriado

![](_page_62_Picture_3.jpeg)

![](_page_62_Picture_4.jpeg)

**FACULDADE DE ARQUITETURA** UNIVERSIDADE DE LISBOA